# Applikationsbeschreibung KNX-Panel 7" Data Secure

4791-B / v2.0

10.KNX4791B-D.2210/221116

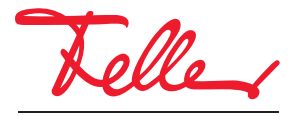

by Schneider Electric

STANDARD und EDIZIO sind eingetragene Marken der Feller AG

Alle Rechte, auch die Übersetzung in fremde Sprachen, vorbehalten. Ohne schriftliche Einwilligung des Herausgebers ist es nicht gestattet, das Dokument oder Teile daraus in irgend einer Form, mit Hilfe irgend eines Verfahrens zu kopieren, zu vervielfältigen oder zu verteilen oder unter Verwendung elektronischer Systeme zu übertragen. Technische Änderungen vorbehalten.

#### INHALT

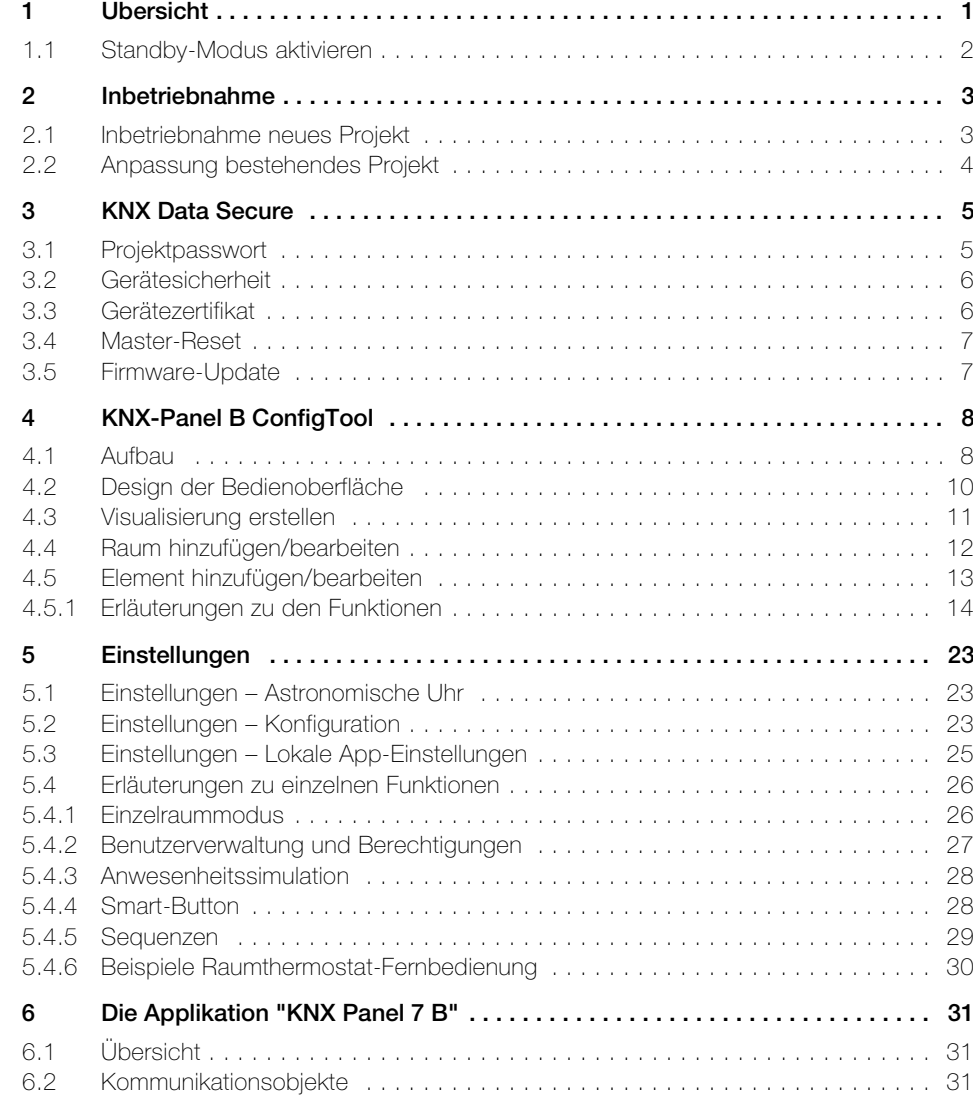

INHALT

# <span id="page-4-1"></span><span id="page-4-0"></span>1 Übersicht

Dieses Dokument erklärt Ihnen, wie Sie mit Hilfe des KNX-Panel B ConfigTool die Benutzeroberfläche des KNX-Panel 7" Data Secure für Ihren Endkunden erstellen können.

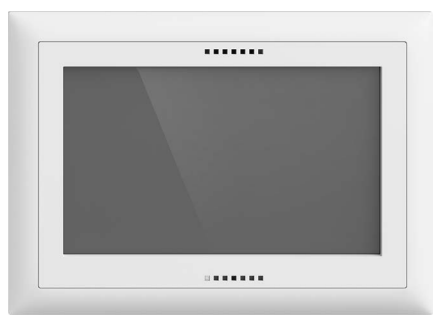

KNX-Panel 7" Data Secure Applikation: KNX Panel 7 B v2.0

Das KNX-Panel ist eine intuitiv bedienbare Anzeige- und Steuereinheit und dient zur Steuerung von Licht, Storen, Jalousien und Heizung/Klima, zum Speichern und Abrufen von Sequenzen oder KNX-Szenen, zum Ein- und Ausschalten verschiedener Verbraucher.

Dank der Verfügbarkeit in EDIZIOdue (colore oder elegance) oder STANDARDdue fügt sich das KNX-Panel nahtlos in das gewählte Installations-Design ein.

Die Spannungsversorgung erfolgt über Power-over-Ethernet (IEEE 802.3at) oder alternativ extern mit 12-32 V DC. Das Netzteil darf nicht im Einlasskasten montiert werden.

Das KNX-Panel wird in einen AGRO-Einlasskasten 3x2 (E-No 372 117 129) quer- oder hochformatig eingebaut. Um die vom Gerät erzeugte Wärme abführen zu können, muss das KNX-Panel 7" vertikal montiert werden, d.h. Einbau in eine Wand und nicht z.B. in eine Tischplatte.

Das Gerät ist KNX Data Secure fähig. KNX Data Secure bietet Schutz vor Manipulation in der Gebäudeautomation und kann im ETS-Projekt konfiguriert werden. Detaillierte Fachkenntnisse werden vorausgesetzt.

Zur sicheren Inbetriebnahme ist ein Gerätezertifikat erforderlich, das auf dem Gerät angebracht ist. Im Zuge der Auslieferung des Geräts wird empfohlen, das Zertifikat vom Gerät zu entfernen und sicher aufzubewahren.

#### Technische Daten

Umgebungsbedingungen:

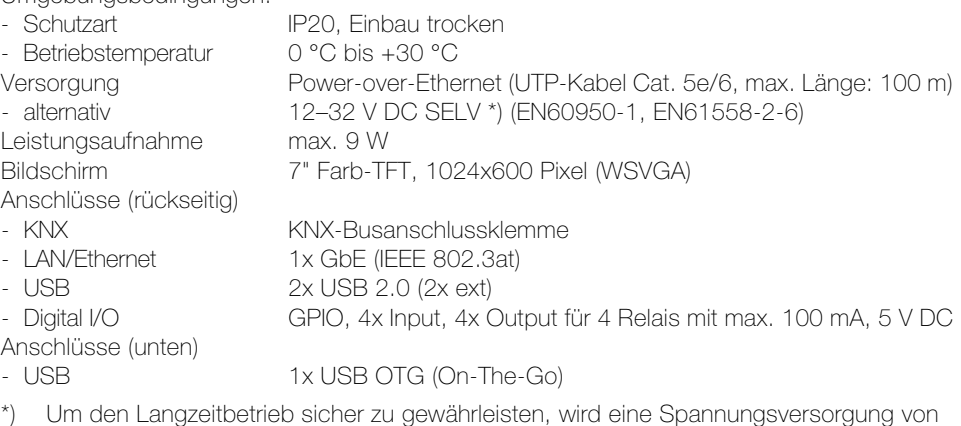

mindestens 20 W mit stabilisierter und geregelter Ausgangsspannung empfohlen.

#### Tasten Frontseite

- A Programmiertaste kurz drücken Startseite aufrufen
	-

B Ein/Aus-Taste kurz drücken Bildschirm ein/aus 10s lang drücken ausschalten erzwingen

3s lang drücken ETS-Download Modus 1s lang drücken ausschalten / neu starten

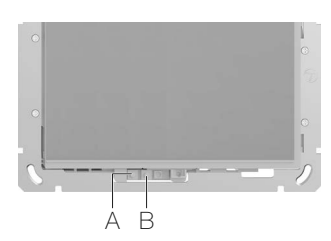

### <span id="page-5-0"></span>1.1 Standby-Modus aktivieren

Damit das KNX-Panel bei Ihrem Kunden nicht die ganze Zeit eingeschaltet ist und um Energie zu sparen, sollten Sie vor Auslieferung des KNX-Panels den Standby-Modus aktivieren:

- Melden Sie sich mit dem PIN Code für Administrator-Rechte an (bei Auslieferung 74269).
- Tippen Sie im Menü auf Panel Einstellungen. Der Bildschirm mit den Einstellungen erscheint.
- Tippen Sie auf Display/Lockscreen und im folgenden Bildschirm auf Lockscreen Typ.
- Aktivieren Sie die Option Schwarzer Bildschirm.
- Tippen Sie auf Timeout und geben Sie Dauer in Sekunden ein, nach welcher der Bildschirm ausgeschaltet wird. Quittieren Sie mit OK.
- Tippen Sie auf O, um zur Visualisierung zurückzukehren.

# 2 Inbetriebnahme

ConfigTool

#### <span id="page-6-2"></span>2.1 Inbetriebnahme neues Projekt

<span id="page-6-1"></span><span id="page-6-0"></span>Voraussetzungen Sie benötigen einen PC mit Windows-Betriebssystem OS ab Windows 10, auf dem folgende Software/Daten installiert/geladen sind:

- KNX-Panel B ConfigTool zum Konfigurieren der Bedienoberfläche des KNX-Panels
- ETS5.7 oder höher mit installierter DCA (Device Configuration App) Feller.KnxPanel7B
- Datenbank des Feller KNX-Panels 7" Data Secure

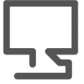

Das KNX-Panel B ConfigTool sowie die Datenbank finden Sie auf der Feller Homepage [www.feller.ch](https://online-katalog.feller.ch/download/index.php?menueidLev1=279&menueidLev2=750). Die DCA können Sie im [My KNX Shop](https://my.knx.org/de/shop?action=search&search=Feller) herunterladen.

Gehen Sie bei der Erstellung einer neuen Visualisierung für ein KNX-Panel wie folgt vor:

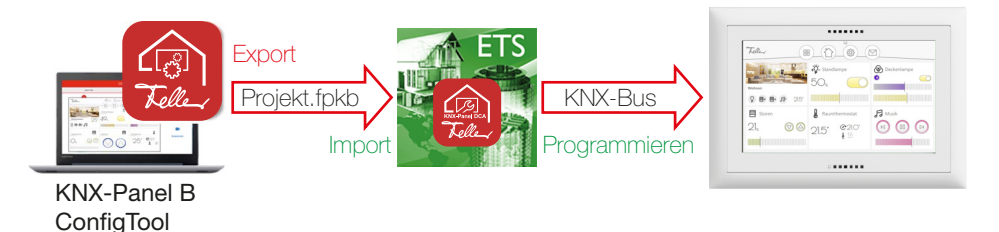

- 1. Parametrieren Sie das KNX-Panel mit dem KNX-Panel B ConfigTool  $\leftrightarrow$  [Kapitel 4](#page-11-2) und [Kapitel 5](#page-26-3)).
- 2. Exportieren Sie die Visualisierung (Projekt.fpkb) in einen von Ihnen vorgesehenen Dateiordner (Einstellungen - Konfiguration - Export/Import - Export).
- 3. Importieren Sie die erstellte Projekt.fpkb-Datei in die DCA der ETS.
- 4. Verknüpfen Sie die Objekte ( $\rightarrow$  [Kapitel 6](#page-34-3)) mit den Gruppenadressen.
- 5. Drücken Sie 3 s lang die Programmiertaste (-> [Kapitel 1\)](#page-4-1), um das KNX-Panel für den ETS-Download bereit zu machen.
- 6. Programmieren Sie das KNX-Panel über den KNX-Bus.

Projekt mit mehreren KNX-Panels Gehen Sie wie in [Kapitel 5.4.1 "Einzelraummodus"](#page-29-2) beschrieben vor.

#### <span id="page-7-0"></span>2.2 Anpassung bestehendes Projekt

Gehen Sie bei Anpassungen einer bereits in Betrieb genommenen Visualisierung eines KNX-Panels wie folgt vor:

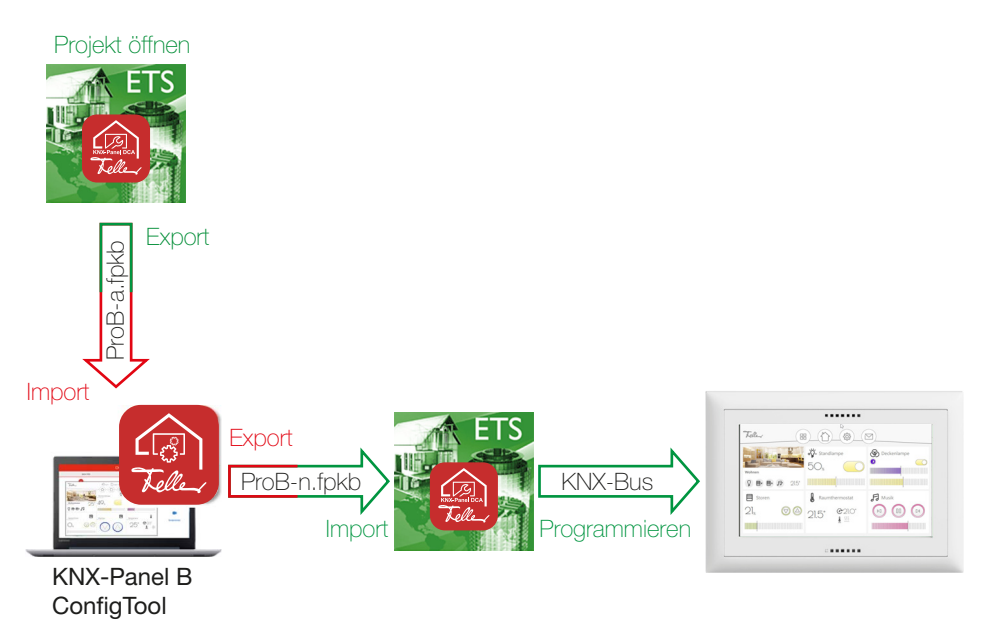

- 1. Öffnen Sie in der ETS das entsprechende Projekt und wählen Sie das anzupassende KNX-Panel aus.
- 2. Vergewissern Sie sich, dass es sich beim KNX-Panel um ein KNX-Panel 7 Typ B handelt. Anpassungen an KNX-Panel 7 Typ A müssen mit dem KNX-Panel A ConfigTool vorgenommen werden und sind in der entsprechenden Applikationsbeschreibung erläutert.
- 3. Exportieren Sie in der DCA der ETS die Daten (ProB-a.fpkb) in einen von Ihnen vorgesehenen Dateiordner.
- 4. Importieren Sie im KNX-Panel B ConfigTool die erstellte ProB-a.fpkb-Datei (Einstellungen – Konfiguration – Export/Import – Import).
- 5. Nehmen Sie die Anpassungen vor.
- 6. Exportieren Sie die Visualisierung (ProB-n.fpkb) in einen von Ihnen vorgesehenen Dateiordner (Einstellungen - Konfiguration - Export/Import - Export).
- 7. Importieren Sie die erstellte ProB-n.fpkb-Datei in die DCA der ETS.
- 8. Deaktivieren Sie ggf. die Option Sequenzen und Zeitplanungen überschreiben, um manuelle Änderungen Ihres Kunden am KNX-Panel nicht zu überschreiben.
- 9. Verknüpfen Sie die neuen Objekte mit den Gruppenadressen.

KNX-Panel programmieren Um das KNX-Panel zu programmieren, muss der PC mit der ETS über den KNX-Bus mit dem KNX-Panel verbunden sein (via KNX/IP-Router oder vor Ort via USB-Schnittstelle).

• Programmieren Sie das KNX-Panel über den KNX-Bus.

# <span id="page-8-0"></span>3 KNX Data Secure

KNX Data Secure signiert und verschlüsselt die Kommunikation im KNX-Netzwerk und gewährleistet eine gesicherte Datenübertragung von Telegrammen. Die Kommunikation im Zuge von Inbetriebnahmevorgängen mit der ETS und ebenso die Laufzeitkommunikation zwischen Geräten und zu Visualisierungen ist hierdurch gesichert. Das durchdachte Konzept bewirkt, dass unabhängig vom Medium alle oder nur ausgewählte KNX-Telegramme authentifiziert und verschlüsselt werden. Somit ist die Kommunikation zwischen Sender und Empfänger weder interpretierbar noch manipulierbar. KNX Data Secure schützt Benutzerdaten infolgedessen wirksam vor unberechtigtem Zugriff und vor Manipulation.

Es sind besondere Bedingungen bei der Benutzung sicherer Geräte in der ETS zu beachten. Bitte informieren Sie sich auf den entsprechenden Webseiten auf der KNX Website https://www[.](https://www.knx.org)knx.org.

#### <span id="page-8-1"></span>3.1 Projektpasswort

ETS-Projekte, die KNX Data Secure benutzen, benötigen immer ein Projektpasswort. Das Passwort schützt die im Projekt verwendeten Secure-Schlüssel sowie die sicherheitsrelevanten Einstellungen und Geräteeigenschaften. Zudem werden die Secure-Inhalte einer exportierten Projektdatei (\*.knxproj) gegen Veränderung geschützt. Es ist dann auch nicht möglich, die Secure-Daten der Projektdatei zu lesen.

Das Projektpasswort wird im ETS-Dashboard in den Projektdetails vergeben und editiert. Beim Öffnen oder Importieren eines Secure-Projekts muss immer das Projektpasswort eingegeben werden.

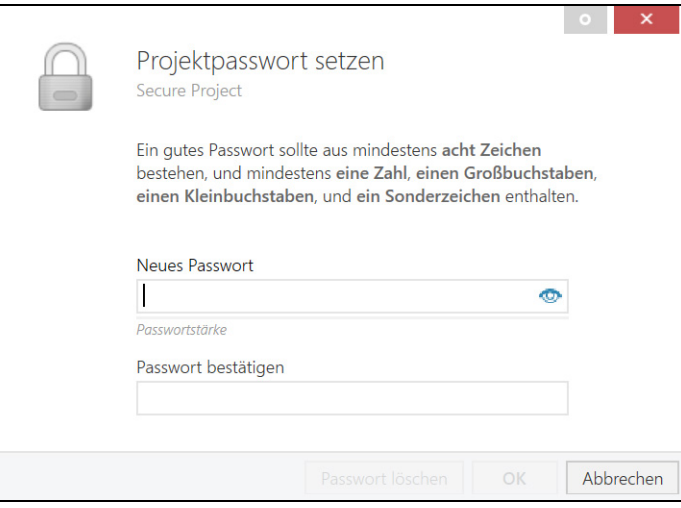

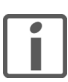

#### Hinweise:

- Ist das Passwort unbekannt oder verloren gegangen, kann das ETS-Projekt nicht mehr verwendet werden! In diesem Fall sind die enthaltenen Projektierungsdaten nebst allen relevanten Inbetriebnahme- und Laufzeitschlüsseln verloren! Die in der betroffenen KNX-Anlage enthaltenen Geräte können dann nicht mehr umprogrammiert oder sonst wie durch die ETS beeinflusst werden! Die betroffene Anlage kann dann nur neu projektiert werden. Betroffene Geräte müssen über einen Master-Reset (-> [Kapitel 3.4\)](#page-10-0) zurückgesetzt und erneut in Betrieb genommen werden.
- > Wenn ein Projektpasswort gelöscht wird, deaktiviert die ETS nach Bestätigung die Gerätesicherheit aller Geräte im Projekt, sofern es die Einstellungen der verwendeten sicheren Gruppenadressen erlauben.
- > «Sichere» Geräte können nur mit einer Schnittstelle in Betrieb genommen werden, die längere Telegramme (Extended Frames) unterstützt.

#### <span id="page-9-0"></span>3.2 Gerätesicherheit

Geräte, die zur Laufzeit über Gruppenadressen sicher kommunizieren sollen, müssen auch durch die ETS sicher in Betrieb genommen werden. Werden Geräte herkömmlich mit der ETS programmiert, erfolgt auch die Laufzeitkommunikation immer ungesichert. Zu jedem KNX Data Secure fähigen Gerät kann die Gerätesicherheit ein- oder ausgeschaltet werden. Dies erfolgt in den Eigenschaften im Register Einstellungen des Geräts.

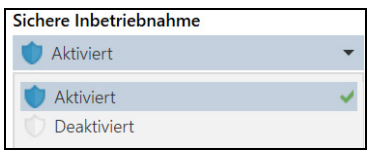

#### • Sichere Inbetriebnahme = Aktiviert

Wird beim Einfügen eines «sicheren» Geräts als Standardeinstellung in der ETS aktiviert. Die ETS erwartet bei einem Programmiervorgang das passende Gerätezertifikat und vergibt im Laufe des Inbetriebnahmeprozesses einen individuellen Toolkey. Eine aktivierte sichere Inbetriebnahme ist die Voraussetzung, dass das Gerät auch mit sicheren Gruppenadressen verknüpft werden kann.

#### • Sichere Inbetriebnahme = Deaktiviert

Das Gerät wird wie bisher üblich in der ETS konfiguriert und in Betrieb genommen. Es ist nicht möglich, eine sichere Gruppenkommunikation zur Laufzeit zu realisieren. Es können keine sicheren Gruppenadressen mit den Kommunikationsobjekten dieser Geräte verknüpft werden.

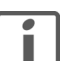

#### Hinweise:

> Die Gerätesicherheit kann im ETS-Projekt, auch für Geräte die bereits in Betrieb genommen wurden, jederzeit verändert werden. Bei Änderung der Sicherheitseinstellung muss das Gerät anschliessend neu programmiert werden. Beim Deaktivieren der sicheren Inbetriebnahme gehen alle Sicherheitskonfigurationen des betroffenen Geräts verloren.

Ein sicher in Betrieb genommenes Gerät kann auch nur mit demselben Projekt erneut programmiert und in der Konfiguration angepasst werden. Auch das Deaktivieren der Gerätesicherheit kann nur mit demselben Projekt erfolgen. Wenn ein anderes ETS-Projekt verwendet wird, das den Toolkey des Geräts nicht besitzt, kann das Gerät nur über den Master-Reset (-> [Kapitel 3.4](#page-10-0)) zurückgesetzt und dann neu in Betrieb genommen werden.

#### <span id="page-9-1"></span>3.3 Gerätezertifikat

Das Gerätezertifikat besteht aus der Seriennummer und einem initialen Schlüssel FDSK (Factory Default Setup Key). Dieser Code dient nur zur initialen Inbetriebnahme mit der ETS. Während des ersten Downloads wird dieser Schlüssel durch die ETS ersetzt. Damit wird verhindert, dass unbefugte Personen trotz Kenntnis des initialen Schlüssels Zugang zu der Installation bekommen.

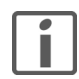

Das Gerätezertifikat ist auf einer ablösbaren Etikette abgedruckt, die sich am Gerät befindet. Diese Etikette muss vor der Auslieferung des Geräts zum Einsatzort entfernt und sicher aufbewahrt werden! Andernfalls kann nicht ausgeschlossen werden, dass Unbefugte in den Besitz der FDSK gelangen und so die Geräteschlüssel während der Inbetriebnahme stehlen können.

Gerätezertifikate können der ETS an unterschiedlichen Stellen und in verschiedenen Situationen eingelesen werden. Dafür steht die Kamera als QR-Code-Leser zur Verfügung oder der Code muss manuell eingetragen werden.

- Beim Einfügen eines neuen KNX Data Secure fähigen Geräts Die ETS fragt beim Einfügen in ein Projekt (aus dem Produktkatalog oder beim Kopieren eines Geräts) nach dem Gerätezertifikat, sofern die Option Beim Hinzufügen sicherer Geräten nach Gerätezertifikat fragen (ETS-Dashboard: Einstellungen – Ansicht) aktiviert ist.
- Im Projekt bei den Geräteeigenschaften. Klicken Sie im Register Einstellungen auf [Gerätezertifikat hinzufügen].

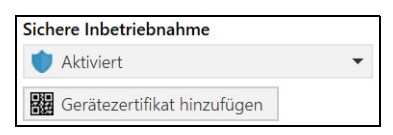

• Im Projekt-Dashboard

Im ETS-Dashboard wird im Register Sicherheit der Projekt-Schlüsselbund in Form einer Übersicht aller eingelesenen Gerätezertifikate angezeigt. Ein Gerätezertifikat kann durch Klicken auf [+ Hinzufügen] eingelesen werden.

#### <span id="page-10-0"></span>3.4 Master-Reset

Damit das Gerät in den Herstellungszustand und damit auch der initiale Schlüssel wieder aktiviert werden kann, muss ein Master-Reset durchgeführt werden. Setzen Sie dazu das KNX-Panel auf Werkseinstellungen zurück:

- Melden Sie sich am KNX-Panel mit dem PIN Code für Administrator-Rechte an (bei Auslieferung 74269).
- Tippen Sie im Menü auf Panel Einstellungen. Der Bildschirm mit den Einstellungen erscheint.
- Tippen Sie auf Wartung und im folgenden Bildschirm auf System Update.
- Tippen Sie auf GERÄT AUF WERKSEINSTELLUNGEN ZURÜCKSETZEN.

#### <span id="page-10-1"></span>3.5 Firmware-Update

Bitte stellen Sie sicher, dass die Geräte-Firmware jeweils auf dem aktuellsten Stand ist, um alle Features des Panels nutzen zu können.

Der Firmware-Update ist in einem eigenen Dokument beschrieben, das Sie vom Feller [Download](https://mam.schneider-electric.com/public/10-KNX4791_S2_Firmware-Update.pdf) herunterladen können.

# <span id="page-11-2"></span><span id="page-11-0"></span>4 KNX-Panel B ConfigTool

Mit dem KNX-Panel B ConfigTool (nachfolgend ConfigTool genannt) konfigurieren Sie effizient und einfach die Bedienoberfläche des KNX-Panels Ihres Kunden. Auf Ihrem PC erstellen Sie 1:1 die Visualisierung, die Ihr Kunde auf dem KNX-Panel sehen und bedienen wird (wysiwyg, what you see is what you get).

Das ConfigTool startet im Konfigurationsmodus jeweils mit der zuletzt bearbeiteten Visualisierung. Bei deaktiviertem Konfigurationsmodus verhält sich das ConfigTool gleich, wie wenn Sie das KNX-Panel bedienen.

#### 4.1 Aufbau

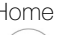

<span id="page-11-1"></span>Home Auf dem Home-Bildschirm werden die einzelnen Räume in entsprechenden Kacheln mit Namen, Hintergrundbild oder -farbe und Zentralfunktionen angezeigt.

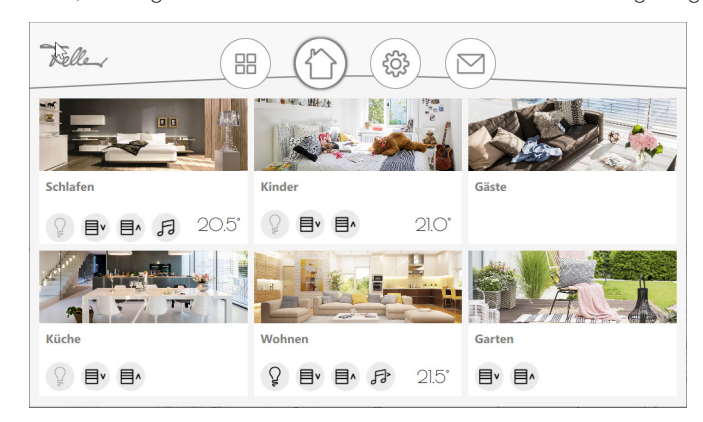

Mit vertikalem Wischen It können Sie weitere Räume (falls vorhanden) anzeigen. Mit horizontalem Wischen (nach links) können Sie zum ersten Raum wechseln.

Raum Klicken Sie im Home-Bildschirm auf einen Raum, um zur Raumansicht mit den zu bedienenden Elementen ( $\rightarrow$  [Kapitel 4.5\)](#page-16-0) zu wechseln.

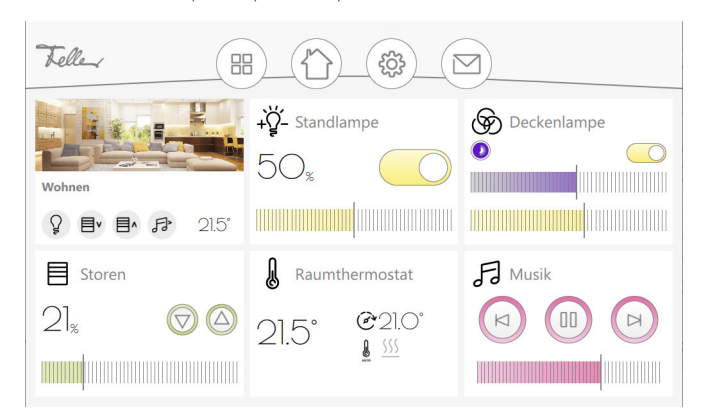

Mit vertikalem Wischen It können Sie weitere Elemente (falls vorhanden) anzeigen. Mit horizontalem Wischen <sup>1</sup> können Sie zwischen den einzelnen Räumen wechseln.

Zentralfunktionen Für jeden Raum werden je nach Parametrierung und Inhalt automatisch Zentralfunktionen für Licht, Jalousien und Musik sowie die Anzeige der Raumtemperatur erstellt. Dies erlaubt die zentrale Bedienung aller Elemente des gleichen Typs, z.B. aller Leuchten in diesem Raum. Die Zentralfunktionen werden verfügbar, wenn mindestens ein Element des entsprechenden Typs dem Raum hinzugefügt wird.

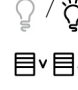

○ / ヴ Zentral EIN / Zentral AUS für alle Leuchten

Zentral AUF / Zentral AB für alle Jalousien

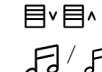

日/ <sub>日</sub> Musikwiedergabe starten/anhalten

#### KNX-Panel B ConfigTool

Einzelraum Bei Verwendung des KNX-Panels für nur einen einzelnen Raum werden bei aktiviertem Einzelraummodus ( $\rightarrow$  [Kapitel 5.2\)](#page-26-4) auf dem Home-Bildschirm keine Räume, sondern alle zu bedienenden Elemente angezeigt.

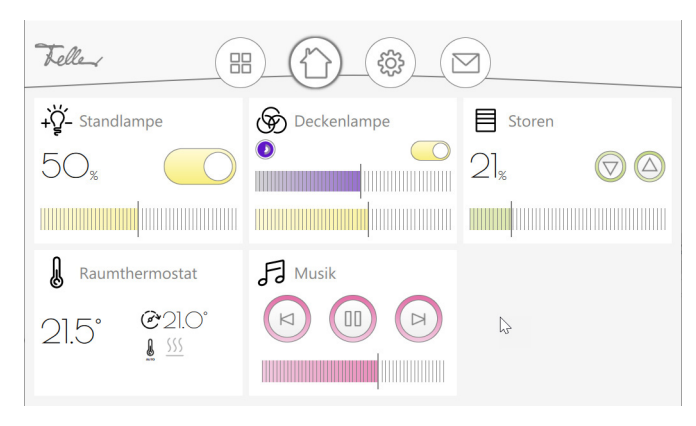

Mit vertikalem Wischen It können Sie weitere Elemente (falls vorhanden) anzeigen.

#### Element Klicken Sie auf ein Element, um zur Elementansicht zu wechseln. Insgesamt können bis zu 300 verschiedene Elemente für eine Visualisierung definiert werden.

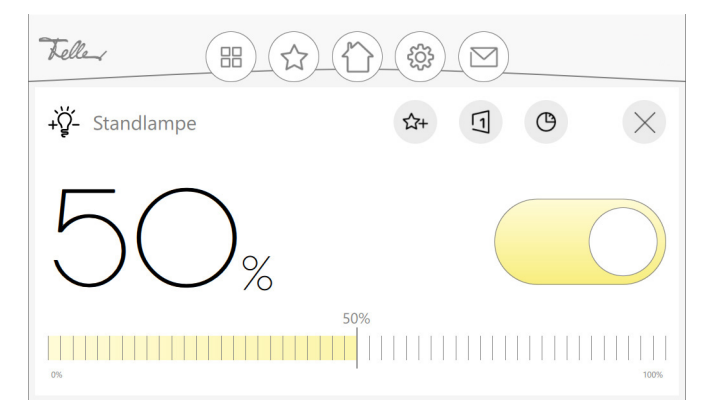

Je nach Parametrierung kann

- $\leftrightarrow^+$ das Element zu den Favoriten hinzugefügt oder entfernt werden.
- eine neue Sequenz erstellt oder die Sequenz(en) bearbeitet werden, in denen das Ele-Π ment schon verwendet wird  $(\rightarrow$  [Kapitel 5.4.5\)](#page-32-1).
- für das Element eine Zeitschaltuhr erstellt oder eine bestehende bearbeitet werden. ∕ ∕∆ Das Erstellen einer Zeitschaltuhr ist in der "Bedienungsanleitung KNX-Panel" beschrieben.

das Element geschlossen werden, um wieder zur Raumansicht zu gelangen.  $\times$ 

**RR** 

 $\triangledown$ 

Menüleiste In der Menüleiste befinden sich die Icons um

- zur Ansicht der Plug-ins \*) zu gelangen. Dort finden Sie die Übersicht der Zeitschaltuhren, sofern das Plug-in aktiviert wurde (Einstellungen – Konfiguration – Plugins – Zeitschaltuhren-Übersicht → [Kapitel 5.2\)](#page-26-4) oder gelangen zur Anwesenheitssimulation, sofern diese für ein oder mehrere Elemente aktiviert wurde. Die Anwesenheitssimulation erlaubt das Aufzeichnen und spätere Abspielen von Aktionen von beliebigen Elementen ( $\rightarrow$  [Kapitel 5.4.3\)](#page-31-2). zur Ansicht der Favoriten<sup>\*)</sup> zu gelangen, sofern Favoriten hinzugefügt wurden. Diese erlaubt den schnellen Zugriff auf häufig benutzte Elemente.
- jeweils wieder zum Home-Bildschirm \*) zurückzukehren.
	- das Menü mit den Einstellungen zu öffnen  $(\rightarrow$  [Kapitel 5](#page-26-3)).
	- zur Übersicht der Meldungen zu gelangen.
	- Das Raster-Layout kann für jede einzelne Ansicht einzeln eingestellt werden  $(\rightarrow$  [Kapitel 4.2](#page-13-0)).

#### 4.2 Design der Bedienoberfläche

<span id="page-13-1"></span>Das ConfigTool bietet Ihnen verschiedene Möglichkeiten, das Design der Bedienoberfläche individuell an die Bedürfnisse Ihres Kunden anzupassen.

<span id="page-13-0"></span>Classic / Slim Pro Bildschirm/Ansicht können Sie auswählen, ob 6 (Classic) oder 12 Kacheln (Slim) angezeigt werden (Einstellungen - Konfiguration - Visualisierung - Design - Raster-Layout). Das Raster-Layout können Sie für den Home-Bildschirm

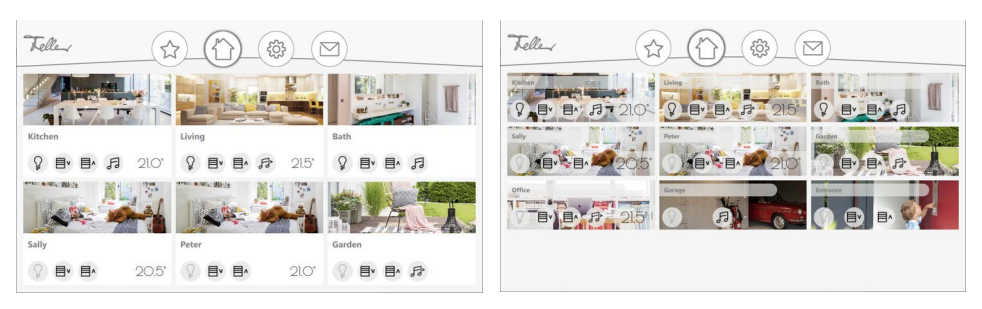

sowie für jeden einzelnen Raum und die Favoriten-Ansicht festlegen.

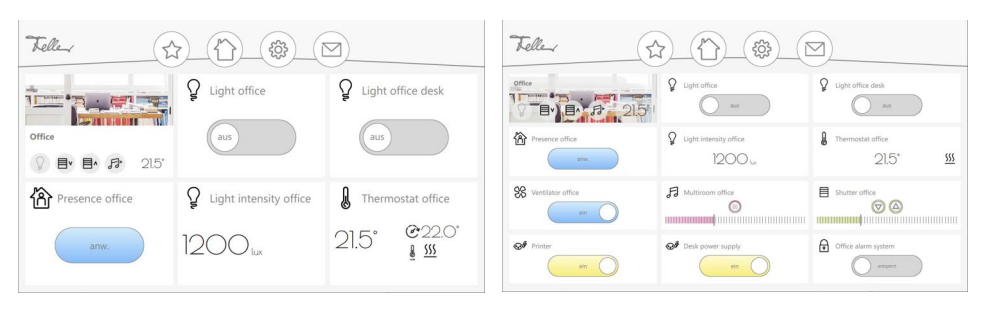

Am KNX-Panel selbst kann ein Benutzer (mit entsprechenden Berechtigung) entscheiden, ob er die von Ihnen definierte Rastereinstellung will (Auto) oder ob er generell das Classic- oder Slim-Design bevorzugt (Einstellungen - Lokale App-Einstellungen - Raster-Layout).

#### Bild / Hintergrundfarbe Je nach Objekt können Sie für die optische Darstellung der Räume aus vordefinierten Bildern oder Hintergrundfarben wählen (Raum - Hintergrund).

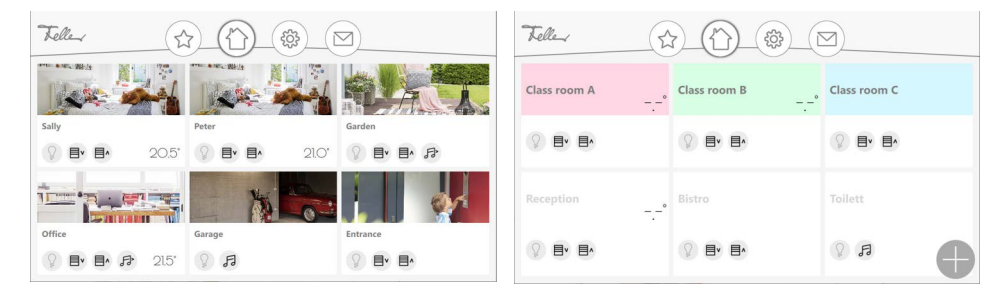

#### Hell / Dunkel Am KNX-Panel selbst kann ein Benutzer (mit entsprechenden Berechtigung) wählen, ob die Visualisierung hell oder dunkel dargestellt wird (Einstellungen - Lokale App-Einstellungen -Design).

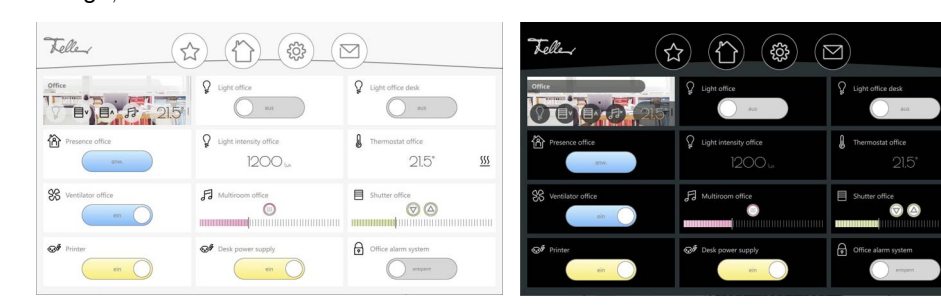

#### <span id="page-14-0"></span>4.3 Visualisierung erstellen

Im Konfigurationsmodus können Sie eine Visualisierung erstellen/bearbeiten ( $\rightarrow$  [Kapitel 4.3](#page-14-0)) und/oder Einstellungen vornehmen  $(\rightarrow$  [Kapitel 5\)](#page-26-3).

Es wird jeweils die zuletzt bearbeitete Visualisierung geladen. Wenn Sie Änderungen vornehmen, werde diese automatisch übernommen, es gibt keine Zurück-Funktion. Sie sollten die Daten periodisch exportieren (Einstellungen - Konfiguration - Export/Import

– Export), um auf eine gesicherte Version zurückgreifen zu können.

Vorgehen Für das Erstellen einer neuen Visualisierung empfehlen wir Ihnen folgende Punkte:

- Beginnen Sie mit den Grundeinstellungen für die Visualisierung ( $\rightarrow$  [Kapitel 5.2](#page-26-4)). Wenn Sie Plug-ins wie Anwesenheitssimulation und/oder das Speichern von Sequenzen auf Smart-Buttons nutzen möchten, müssen Sie diese zuerst unter Einstellungen – Konfiguration - Plugins aktivieren.
- Mit Benutzerberechtigungen (Einstellungen Konfiguration Benutzerverwaltung) können Sie die Bedienung des KNX-Panels stufenweise erlauben oder sperren  $\leftrightarrow$  [Kapitel 5.4.2\)](#page-30-1). Wenn Sie einzelne Elemente elementspezifisch schützen wollen, müssen Sie die Benutzer vorgängig einrichten, andernfalls können Sie sie auch beim Abschluss des Projekts definieren.
- Erstellen Sie ausreichend Sequenzen. Diese kann Ihr Kunde am KNX-Panel an seine Wünsche anpassen, er kann jedoch keine neuen Sequenzen erstellen.
- Erstellen Sie für Projekte mit mehreren KNX-Panels eine Master-Visualisierung mit allen Räumen. Machen Sie Kopien und nutzen Sie die Einzelraumfunktion, um die Master-Visualisierung auf einen Raum zu reduzieren und für raumbezogene KNX-Panels abzuspeichern  $(\rightarrow$  [Kapitel 5.4.1](#page-29-2)).
- Testen Sie die Visualisierung, indem Sie den Konfigurationsmodus deaktivieren. Das ConfigTool ermöglicht eine weitgehende Simulation des Verhaltens des KNX-Panels (Ausnahme Anwesenheitssimulation sowie keine Busverbindung).

Objekt erstellen Klicken Sie unten rechts auf das Plus-Icon, um der jeweiligen Ansicht ein neues Objekt (Raum → [Kapitel 4.4](#page-15-0), Element → [Kapitel 4.5](#page-16-0)) hinzuzufügen. Im aufklappenden Menü können Sie die Daten des Objekts bearbeiten und mit

- alle Einstellungen übernehmen und Menü schliessen
- alle Einstellungen verwerfen und Menü schliessen

Einstellungen ändern, das Menü erscheint

 $\langle$ eine Ebene zurückspringen

Bildschirmobjekt bearbeiten Klicken Sie mit der rechten Maustaste auf ein Bildschirmobjekt, um es zu bearbeiten. Das Objekt wird grau hinterlegt. Sie haben dann folgende Möglichkeiten:

> grau hinterlegtes Bildschirmobjekt mit gedrückter linker Maustaste (ausserhalb der Bereichs der Bearbeitung-Icons, Bildschirmobjekt wird blau eingerahmt) verschieben

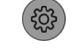

Bildschirmobjekt löschen

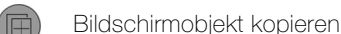

Bearbeiten beenden

Neue Visualisierung Um eine neue Visualisierung zu erstellen, müssen Sie die aktuell geladene zurücksetzen (Einstellungen – Konfiguration – Export/Import – Reset).

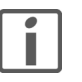

#### Hinweise zur Beschriftung von Räumen und Elementen

Je nach Grösse und Auflösung Ihres Bildschirms weicht die Darstellung der Visualisierung auf Ihrem Bildschirm von der auf dem KNX-Panel 7" ab. Wählen Sie darum für die Namen der Räume und Elemente kurze, knackige Bezeichnungen.

<span id="page-15-0"></span>4.4 Raum hinzufügen/bearbeiten

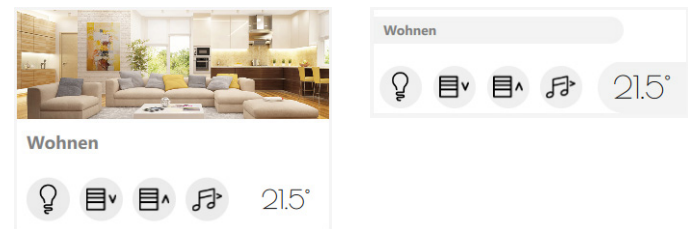

Für einen Raum können Sie folgende Daten definieren:

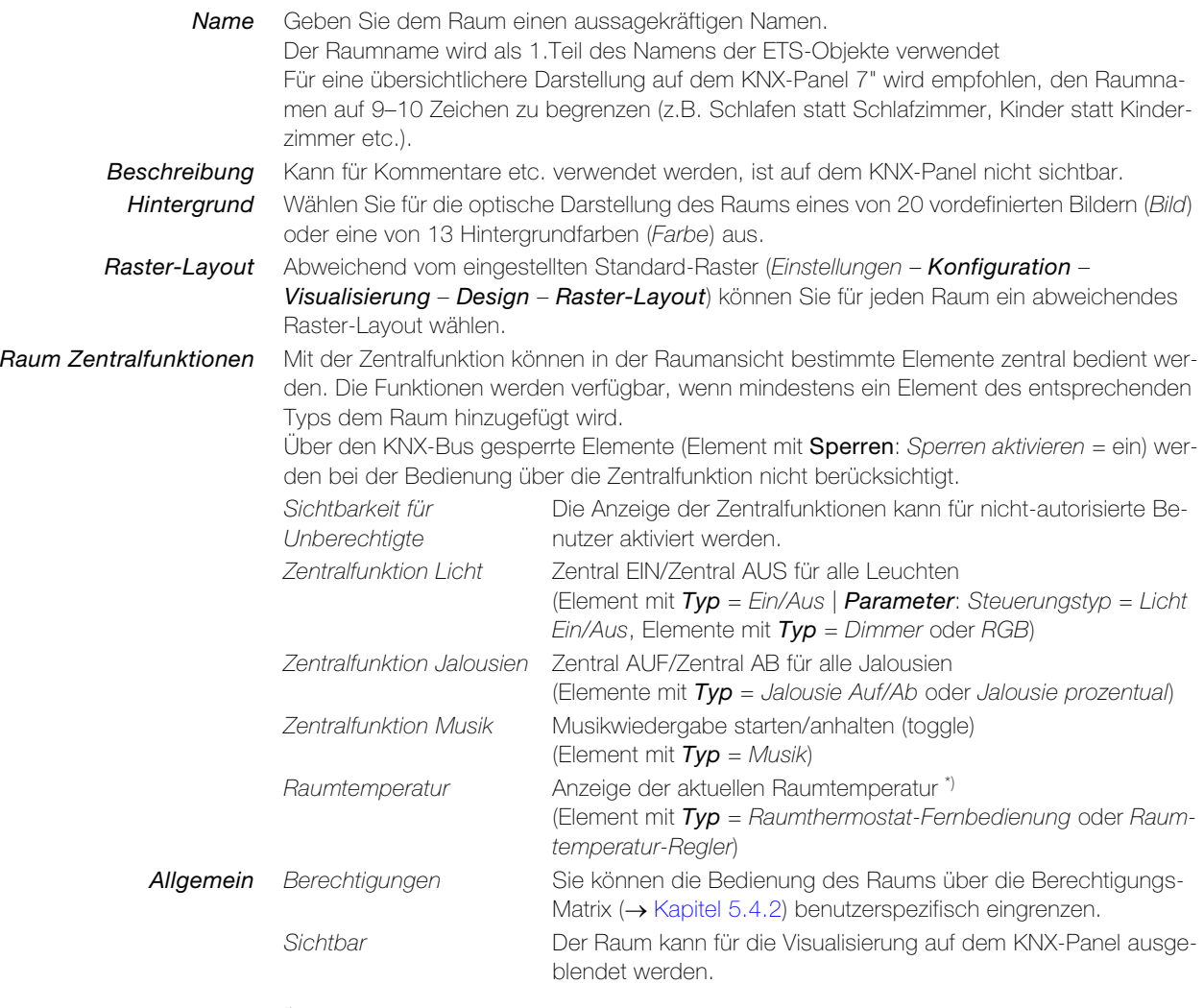

\*) Falls sich mehrere Elemente vom  $Type =$  Raumthermostat-Fernbedienung im Raum befinden, wird der Durchschnitt der einzelnen Ist-Temperaturen angezeigt.

#### 4.5 Element hinzufügen/bearbeiten

<span id="page-16-1"></span>Für ein Element können Sie folgende Daten definieren:

<span id="page-16-0"></span>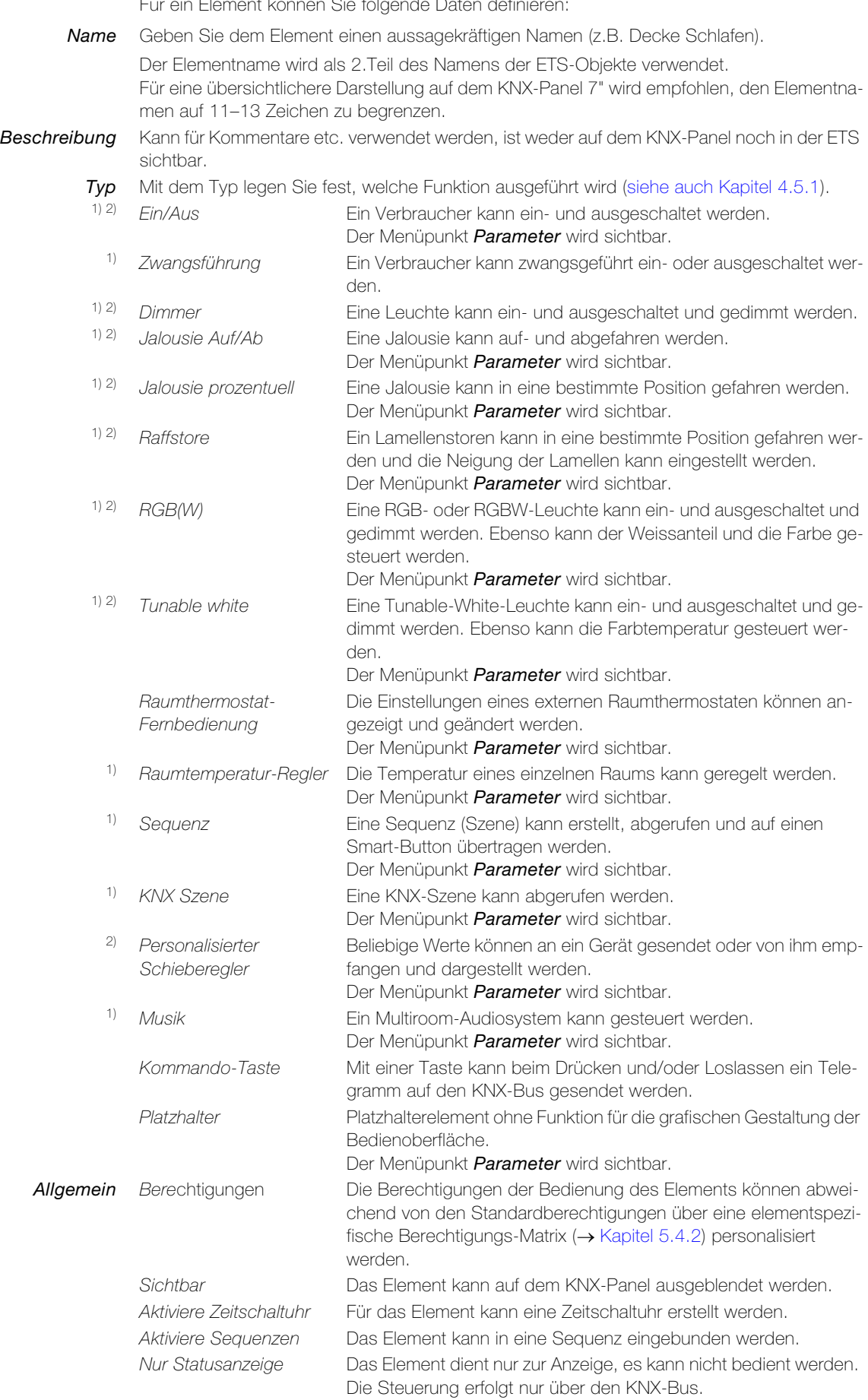

#### KNX-Panel B ConfigTool

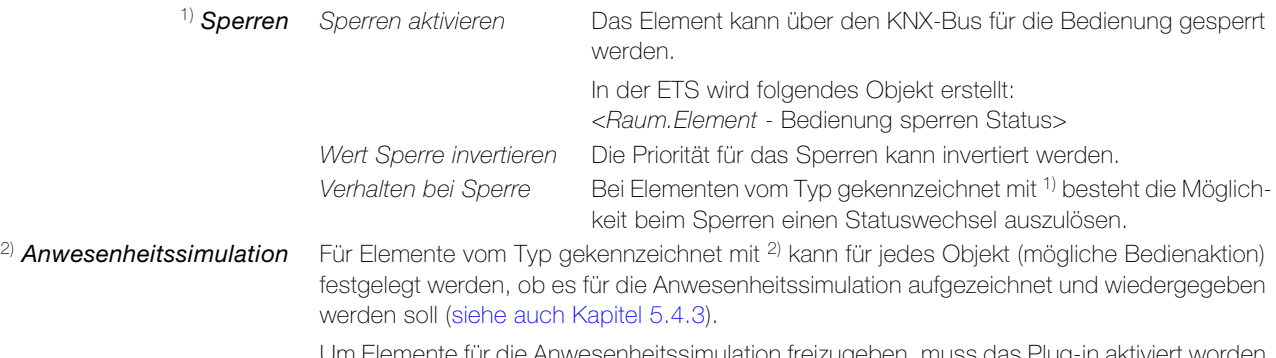

lemente für die Anwesenheitssimulation freizugeben, muss das Plug-in aktiviert worden sein (Einstellungen – Konfiguration – Plugins – Anwesenheitssimulation  $\rightarrow$  [Kapitel 5.2\)](#page-26-4).

#### 4.5.1 Erläuterungen zu den Funktionen

```
Type = Ein/Aus Ein Verbraucher kann ein- und ausgeschaltet werden.
```
Mit dem Menüpunkt Parameter können Sie folgende Daten definieren:

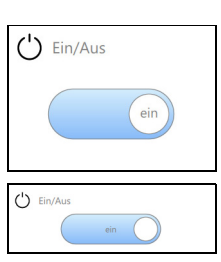

Steuerungs-Typ Wählen Sie ein Symbol für den zu schaltenden Verbraucher aus. Invertieren Der Schaltzustand kann invertiert gesendet werden.

> Für die ETS werden folgende Objekte erstellt: <Raum.Element – Ein/Aus> <Raum.Element – Ein/Aus Status>

 $Type = Zwangstührung$  Ein Verbraucher kann zwangsgeführt ein- oder ausgeschaltet werden.

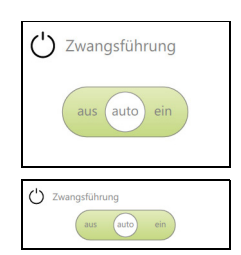

Für die ETS werden folgende Objekte erstellt: <Raum.Element – Zwangsführung> <Raum.Element – Zwangsführung Status>

 $Type = Dimmer$  Eine Leuchte kann ein- und ausgeschaltet und gedimmt werden.

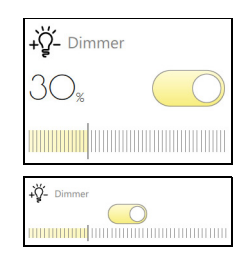

Für die ETS werden folgende Objekte erstellt: <Raum.Element – Ein/Aus> <Raum.Element – Ein/Aus Status>

- <Raum.Element Dimmer>
- <Raum.Element Dimmer Status>

Typ = Jalousie Auf/Ab Eine Jalousie kann auf- und abgefahren werden.

Mit dem Menüpunkt Parameter können Sie folgende Daten definieren:

#### Steuerungs-Typ Wählen Sie ein Symbol für den zu steuernden Verbraucher aus.

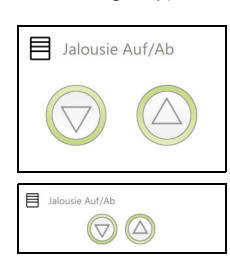

Für die ETS werden folgende Objekte erstellt: <Raum.Element – Jalousie Auf/Ab> <Raum.Element – Jalousie Auf/Ab Status>

<Raum.Element – Jalousie Auf/Ab Schritt>

 $Type =$  Jalousie prozentuell Eine Jalousie kann in eine bestimmte Position gefahren werden. Mit dem Menüpunkt Parameter können Sie folgende Daten definieren:

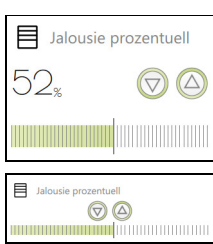

Steuerungs-Typ Wählen Sie ein Symbol für den zu steuernden Verbraucher aus.

Für die ETS werden folgende Objekte erstellt: <Raum.Element – Jalousie Auf/Ab> <Raum.Element – Jalousie Auf/Ab Status> <Raum.Element – Jalousie Auf/Ab Schritt> <Raum.Element – Jalousie Position>

<Raum.Element – Jalousie Position Status>

 $\mathit{Typ} = \mathit{Raffstore}$  Ein Lamellenstoren kann in eine bestimmte Position gefahren werden und in der Elementansicht kann zusätzlich die Neigung der Lamellen eingestellt werden.

Mit dem Menüpunkt Parameter können Sie folgende Daten definieren:

- 1) Schieberegler Position Auf/Ab
- 
- 3) Lamellen-Schrittsteuerung

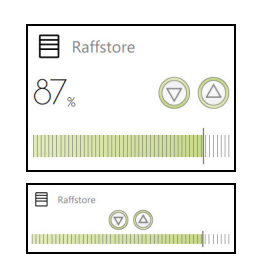

Steuerungs-Typ Wählen Sie ein Symbol für den zu steuernden Verbraucher aus. Der Schieberegler für die Positionierung des Lamellenstoren kann ausgeblendet werden (verhält sich wie Jalousie auf/ab). 2) Schieberegler Lamellen Der Schieberegler für die Neigung der Lamellen kann ausgeblendet werden.

> Der Schrittsteuerung für die Neigung der Lamellen kann eingeblendet werden.

Für die ETS werden je nach Parametrierung folgende Objekte erstellt:

- <Raum.Element Jalousie Auf/Ab>
- <Raum.Element Jalousie Auf/Ab Status>
- <Raum.Element Jalousie Auf/Ab Schritt> <Raum.Element – Jalousie Position> <Raum.Element – Jalousie Position Status> <Raum.Element – Lamellen Auf/Ab> <Raum.Element – Lamellen Auf/Ab Status> <Raum.Element – Lamellen Auf/Ab Schritt> <Raum.Element – Lamellen Position> <Raum.Element – Lamellen Position Status> 1) 1) 3) 3) 3) 2) 2)

#### KNX-Panel B ConfigTool

 $\mathit{Typ} = \mathit{RGB}(W)$  Eine RGB- oder RGBW-Leuchte kann ein- und ausgeschaltet und gedimmt werden. Ebenso kann der Weissanteil und die Farbe gesteuert werden.

Mit dem Menüpunkt Parameter können Sie folgende Daten definieren:

werden:

1) Aktiviere Farbe Weiss Bei einer RGBW/HSVW-Leuchte kann der Weiss-Kanal separat gedimmt werden.

2) Aktiviere Dimmer Der Farb-Kanal kann gedimmt werden. Datenpunkt Farbe Für RGB(W)-Leuchten können folgende Datenpunkte gewählt

> a: -R-G-B- (3x DPT5.001/010) oder b: DPT5.001) -R-G-B-W- (4x DPT5.001 resp. 3x DPT5.010 und

RGB (DPT232.600) oder

<sub>C:</sub> -RGB-W- (DPT232.600 und DPT5.001) RGBW (DPT251.600)

Für Leuchten, die über den HSV-Farbraum angesteuert werden (H: hue/Farbwert, S: saturation/Farbsättigung, V: value/Hellwert) können folgende Datenpunkte gewählt werden:

- d: -H-S-V- (DPT5.003/010 und 2x DPT5.001/101) oder -H-S-V-W- (DPT5.003/010 und 3x DPT5.001/010)
- e: HSV (DPT232.600) oder -HSV-W- (DPT232.600 und DPT5.001)
- f: HSVW (DPT251.600)

Datenpunkt Wertebereich Für die Datenpunkte a: und d: kann gewählt werden, ob der

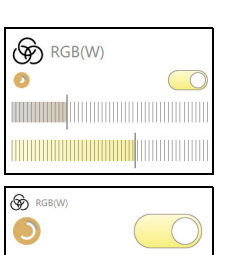

\*\*) Presets

Für die ETS werden je nach Parametrierung folgende Objekte erstellt:

Farbwert in Prozent oder als Zahl übermittelt wird. Der Weisswert

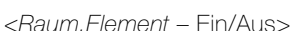

<Raum.Element – Ein/Aus Status>

wird immer in Prozent übermittelt.

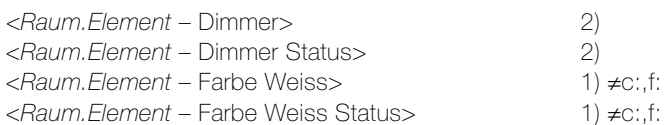

zusätzlich für RGB-Leuchten

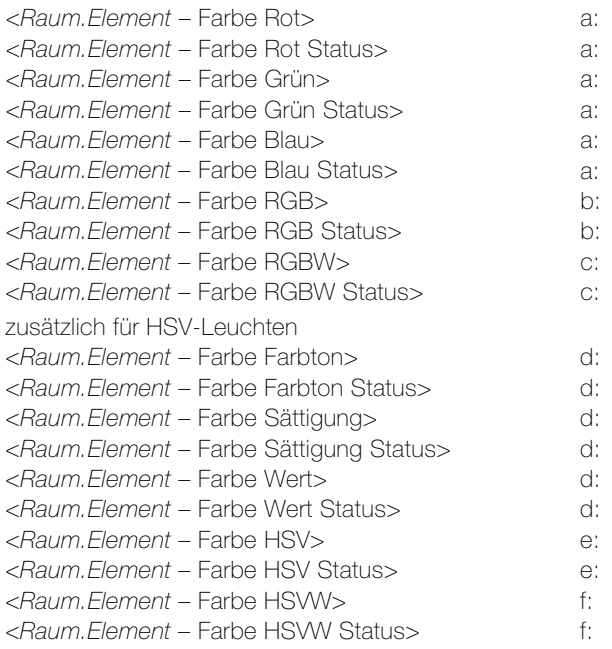

 $\mathit{Typ} = \mathit{Tunable}$  white Eine Tunable-White-Leuchte kann ein- und ausgeschaltet und gedimmt werden. Ebenso kann die Farbtemperatur gesteuert werden.

Mit dem Menüpunkt Parameter können Sie folgende Daten definieren:

- 1) Aktiviere Dimmer Die Helligkeit kann gedimmt werden.
- \*) Farbtemperatur min. Wert Minimal einstellbare Farbtemperatur (warmweiss) in Kelvin.
- \*) Farbtemperatur max. Wert Maximal einstellbare Farbtemperatur (kaltweiss) in Kelvin.

Wertabstand zwischen zwei vertikalen Strichen des Schiebereglers.

Kleinstmögliche Wertänderung des Schiebereglers.

\*) Sowohl die minimal als auch maximal einstellbare Farbtemperatur ist vom eingesetzten Leuchtmittel abhängig.

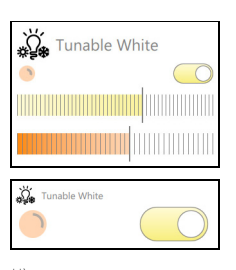

Farbtemperatur Schrittweite ticks

Farbtemperatur Schrittweite Wert

\*\*) Presets

Für die ETS werden je nach Parametrierung folgende Objekte erstellt:

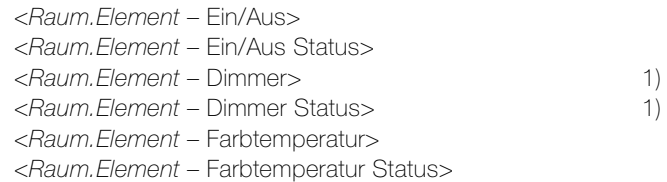

\*\*) Presets In der Elementansicht können Einstellungen (Dimmwert, Farbeinstellungen etc.) in bis zu 10 Presets gespeichert werden, die bei Bedarf wieder abgerufen werden können. Damit Ihr Kunde Einstellungen auch speichern kann, benötigt er die Berechtigung für die Benutzereinstellungen, ggf. nur für dieses Element (Menüpunkt Allgemein - Berechtigungen - Standardberechtigungen überschreiben = ein - Berechtigungen Benutzereinstellungen erlauben).

#### KNX-Panel B ConfigTool

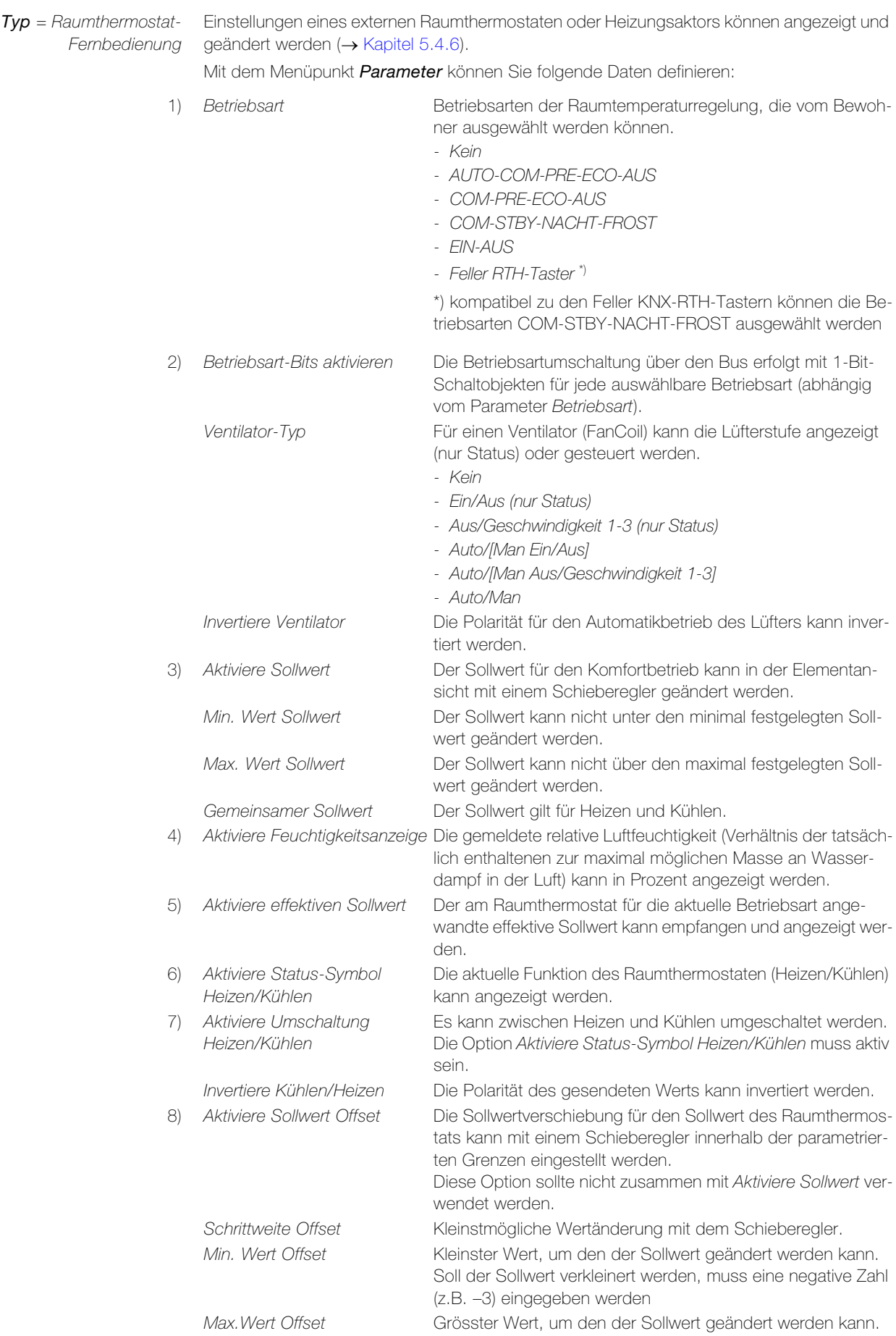

#### KNX-Panel B ConfigTool

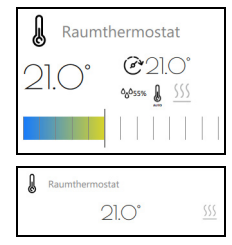

Für die ETS werden für einen Thermostat je nach Parametrierung folgende Objekte erstellt:

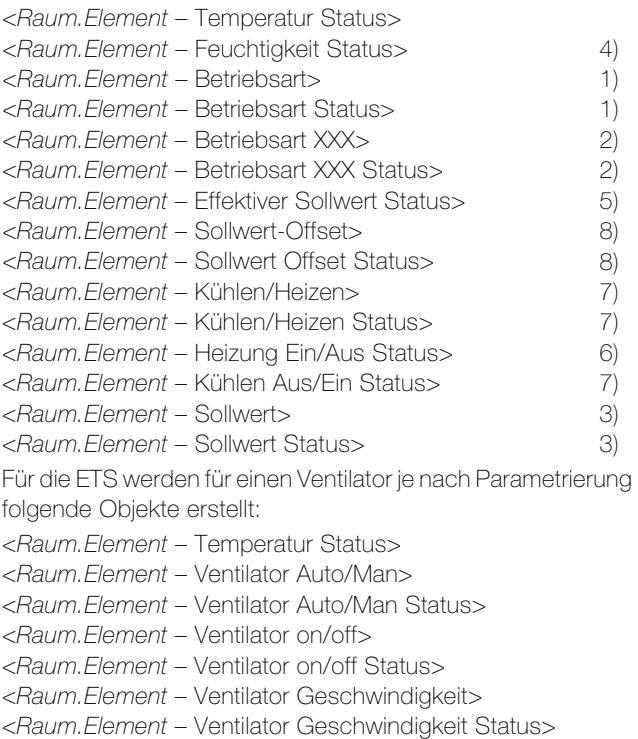

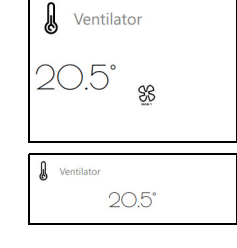

 $Type = R$ aumtemperatur-Regler

Die Temperatur eines einzelnen Raums kann geregelt werden. In Abhängigkeit der aktuellen Solltemperatur und der von einem Temperatursensor (z. B. KNX-Taster RGB) übermittelten Raumtemperatur wird die Heizungs- oder Kühlungssteuerung ein- oder ausgeschaltet.

Mit dem Menüpunkt Parameter können Sie folgende Daten definieren:

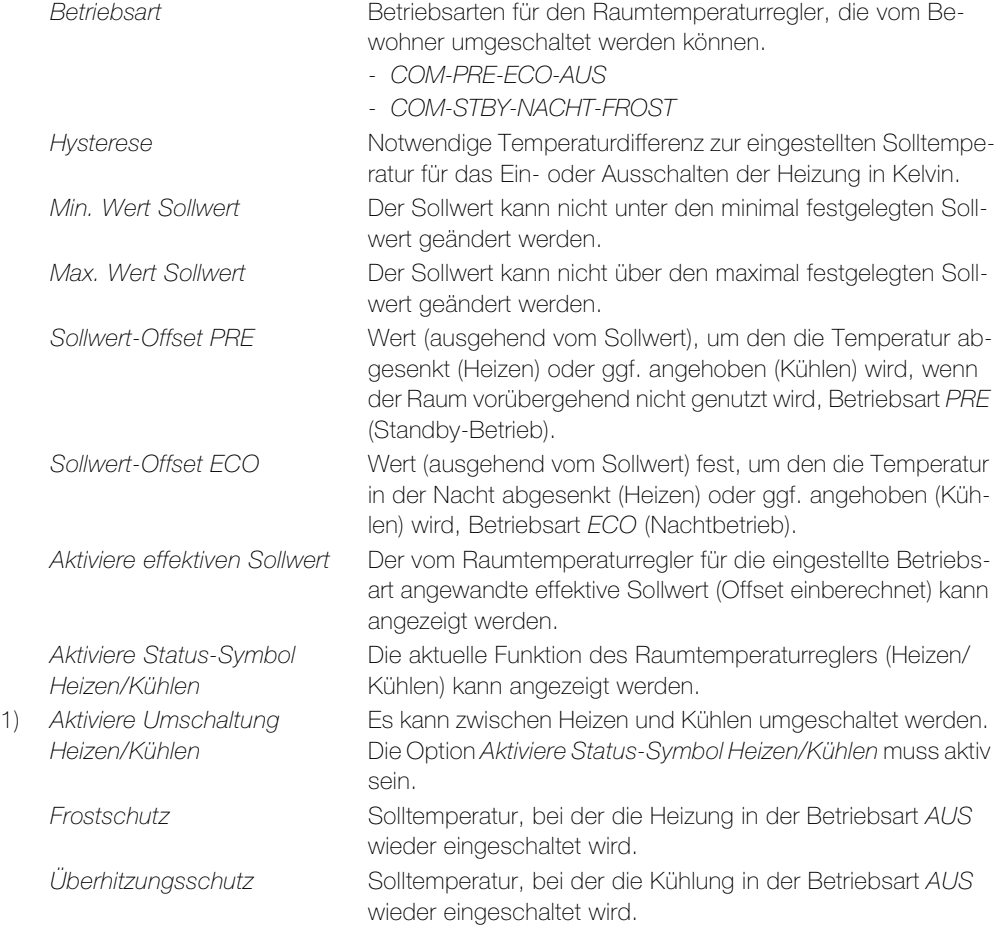

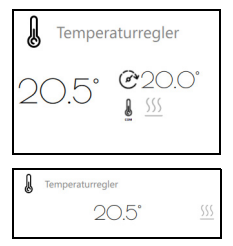

Für die ETS werden je nach Parametrierung folgende Objekte erstellt: <Raum.Element – Temperatur Status> <Raum.Element – Ausgang> <Raum.Element – Ausgang Status> <Raum.Element – Betriebsart> <Raum.Element – Betriebsart Status> <Raum.Element – Sollwert> <Raum.Element – Sollwert Status> <Raum.Element – Kühlen/Heizen> <Raum.Element – Kühlen/Heizen Status> 1) 1)

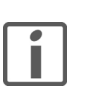

# Hinweis

Es kann maximal ein Element vom  $Type = R$ aumtemperatur-Regler auf einem KNX-Panel eingerichtet werden.

 $\mathsf{Typ} = \mathsf{Sequenz}$  Eine Sequenz (Szene) kann erstellt, ausgelöst und mit einem Smart-Button gekoppelt werden. Die Sequenz selbst muss noch erstellt werden ( $\rightarrow$  [Kapitel 5.4.5\)](#page-32-1)

Mit dem Menüpunkt Parameter können Sie folgende Daten definieren:

Anhaltbar Die Sequenz kann während der Ausführung angehalten werden.

Aktiviere Smart-Button<sup>1)</sup> Die für dieses Element erstellte Sequenz kann mit dafür vorgesehenen Tasten der KNX-Taster gekoppelt und von diesen abgerufen werden ([siehe auch Kapitel 5.4.4\)](#page-31-3).

> Alle Elemente, die unter dem Menüpunkt **Allgemein** die Option Aktiviere Sequenzen eingeschaltet haben, können einer Sequenz zugeordnet werden.

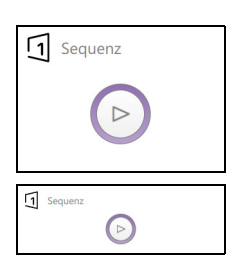

1) Um Sequenzen auf Smart-Buttons zu speichern, muss das Plug-in aktiviert worden sein (Einstellungen – Konfiguration – Plugins – Sequenz Smart-Button  $\rightarrow$  [Kapitel 5.2](#page-26-4)).

 $Type = KNX$  Szene Eine KNX-Szene kann abgerufen werden.

Mit dem Menüpunkt Parameter können Sie folgende Daten definieren:

Aktiviere Einlernen Das KNX-Panel sendet ein Speichertelegramm auf den Bus und die beteiligten Aktoren speichern den aktuellen Wert. Szenennummer Zu sendende Szenenummer im Aktor.

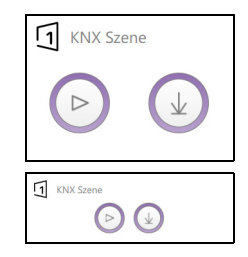

Für die ETS wird folgendes Objekt erstellt: <Raum.Element – Szene KNX>

#### Typ = Personalisierter Schieberegler

Ein Wert kann von einem Sensor (z.B. KNX-Wetterstation) empfangen und angezeigt werden oder mit einem Schieberegler eingestellt und an ein Gerät (z.B. Ventilator) gesendet werden. Mit dem Menüpunkt Parameter können Sie folgende Daten definieren:

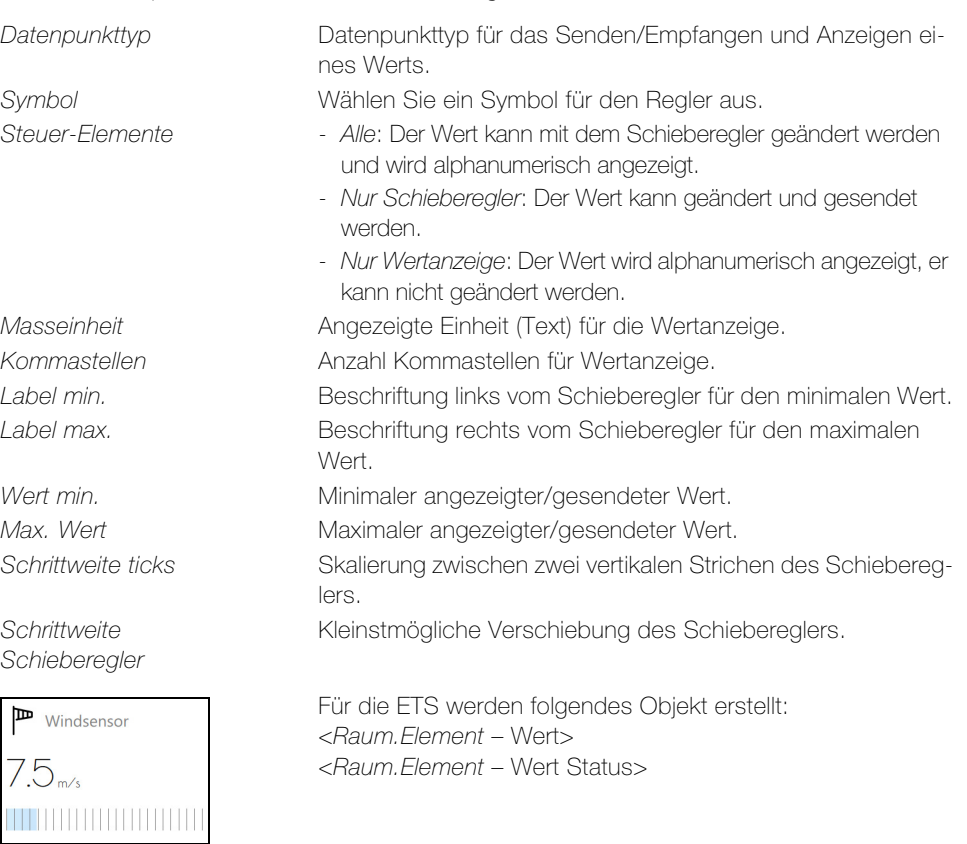

Þ Windson

 $F<sub>d</sub>$  Music  $\overline{K}$ 

月

 $\odot$ 

 $7.5<sub>m</sub>$ 

 $\mathit{Typ} = \mathit{Musik}$  Ein Multiroom-Audiosystem kann angesteuert werden. Mit dem Menüpunkt Parameter können Sie folgende Daten definieren:

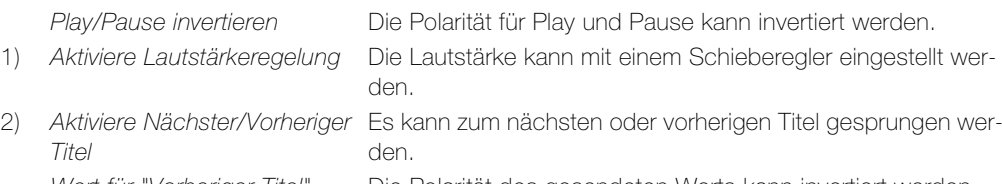

Wert für "Vorheriger Titel" Die Polarität des gesendeten Werts kann invertiert werden. Wert für "Nächster Titel" Die Polarität des gesendeten Werts kann invertiert werden 3) Aktiviere Titelinformation Der gerade gespielte Titel sowie der Interpret kann angezeigt werden.

> Für die ETS werden je nach Parametrierung folgende Objekte erstellt:

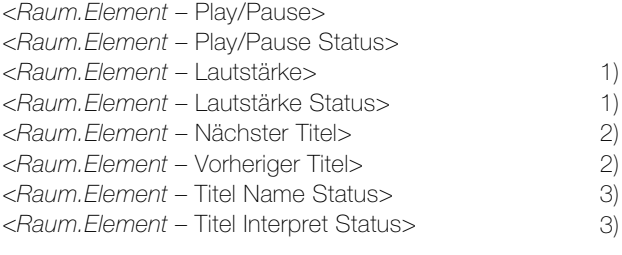

#### KNX-Panel B ConfigTool

Typ = Kommando-Taste Mit einer Taste kann beim Drücken und/oder Loslassen ein Telegramm auf den KNX-Bus gesendet werden. Das ermöglicht das Senden eines Zentralbefehls (z.B. alle Lichter AUS, alle Jalousien AB) oder eines eingestellten Werts.

Mit dem Menüpunkt Parameter können Sie folgende Daten definieren:

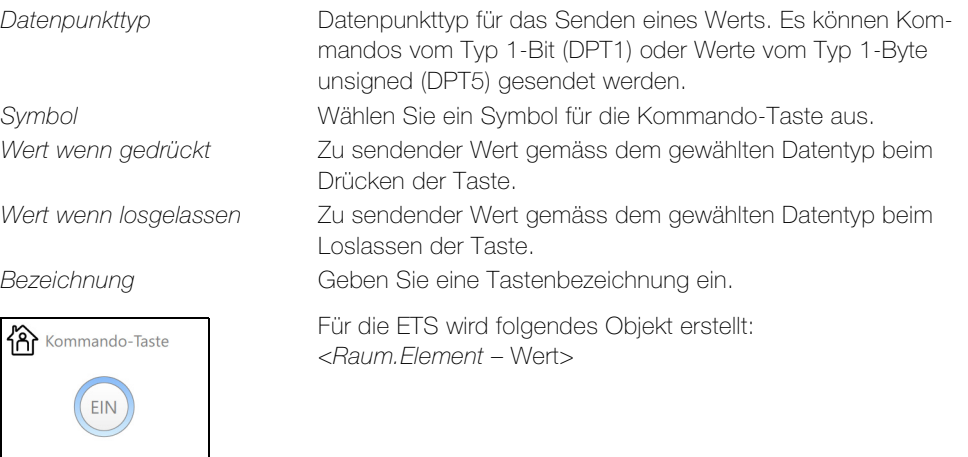

Typ = Platzhalter Platzhalterelement für die grafische Gestaltung der Bedienoberfläche eines Raums. Das Element hat keine weitere Funktion und besitzt keine Bedienelemente.

Mit dem Menüpunkt Parameter können Sie folgende Daten definieren:

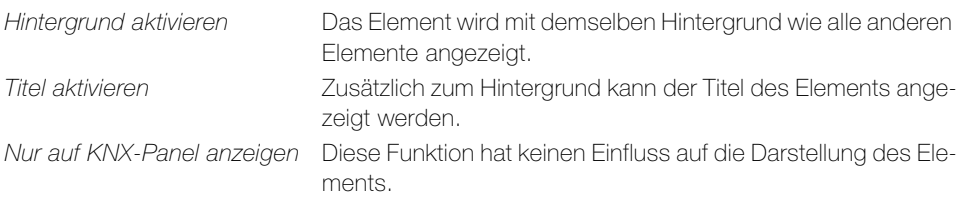

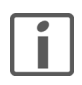

俗 Komma

 $\binom{E}{k}$ 

Solange Sie sich im Konfigurationsmodus befinden, wird das Element bei deaktiviertem Hintergrund mit einem hellgrauen Hintergrund angezeigt. Dies erleichtert die Handhabung z. B. beim Verschieben. Deaktivieren Sie den Konfigurationsmodus, um die Wirkung des Platzhalterelements aus der Sicht Ihres Kunden zu sehen.

# <span id="page-26-3"></span>5 Einstellungen

<span id="page-26-0"></span>දිරි}

Klicken Sie auf das Einstellungen-Icon, um das Menü zu öffnen. Im Konfigurationsmodus können Sie folgende Einstellungen vornehmen:

- Konfigurationsmodus: Konfigurationsmodus aktivieren/deaktivieren
- Astronomische Uhr: Astrofunktion für Zeitschaltuhren aktivieren und Ortsangaben für astronomische Uhr eingeben  $(\rightarrow$  [Kapitel 5.1](#page-26-1))
- Konfiguration: Für die gesamte Visualisierung gültige Grundeinstellungen wie Design, Logiken, Mitteilungen, Benutzerverwaltung konfigurieren, Plug-ins wie Anwesenheitssimulation, Smart-Button etc. aktivieren sowie Daten exportieren/importieren  $(\rightarrow$  [Kapitel 5.2\)](#page-26-2).
- Lokale App-Einstellungen: Anwendungseinstellungen konfigurieren  $(\rightarrow$  [Kapitel 5.3\)](#page-28-0)

#### 5.1 Einstellungen – Astronomische Uhr

Klicken Sie auf den Menüpunkt Astronomische Uhr, um die Einstellungen für die Astrofunktion zu bearbeiten. Dieser Menüpunkt ist nur sichtbar, wenn er mit Einstellungen - Konfiguration – Plugins – Astronomische Uhr aktiviert wurde  $(\rightarrow$  [Kapitel 5.2\)](#page-26-2).

<span id="page-26-1"></span>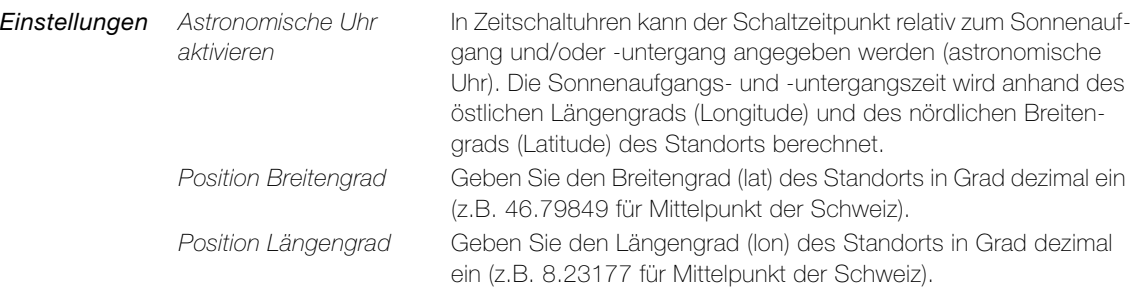

Status Neben dem datumsgenauen Sonnenaufgang, Sonnenuntergang und der Tageslänge werden die zeitgenauen Sonnenstanddaten Azimut (Horizontalwinkel), Höhe (Vertikalwinkel) und Deklination (Erhebungswinkel) angezeigt.

> [Die gewünschten Geodaten für Ihren Standort können Sie im Internet unter](https://map.geo.admin.ch/)  map.geo.admin.ch finden. Wählen Sie unten links die Option WGS 84 (lat/lon) aus.

#### 5.2 Einstellungen – Konfiguration

<span id="page-26-4"></span>Klicken Sie auf den Menüpunkt Konfiguration, um Grundeinstellungen für die Visualisierung zu bearbeiten.

Ressourcen Übersicht der Ressourcenauslastung des KNX-Panels.

<span id="page-26-2"></span>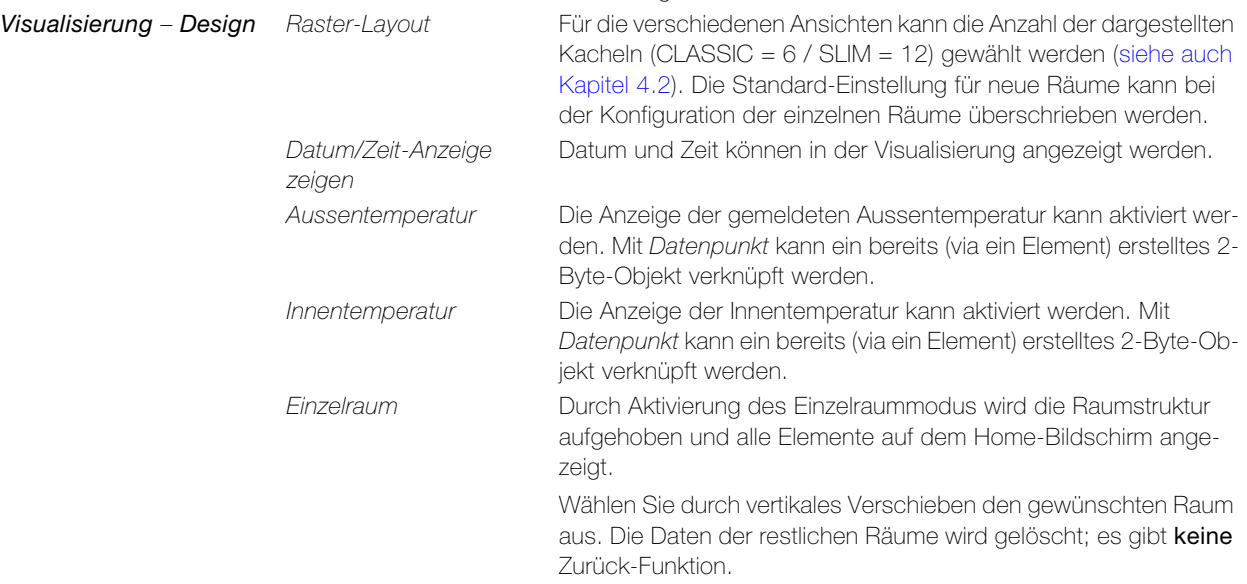

#### Einstellungen

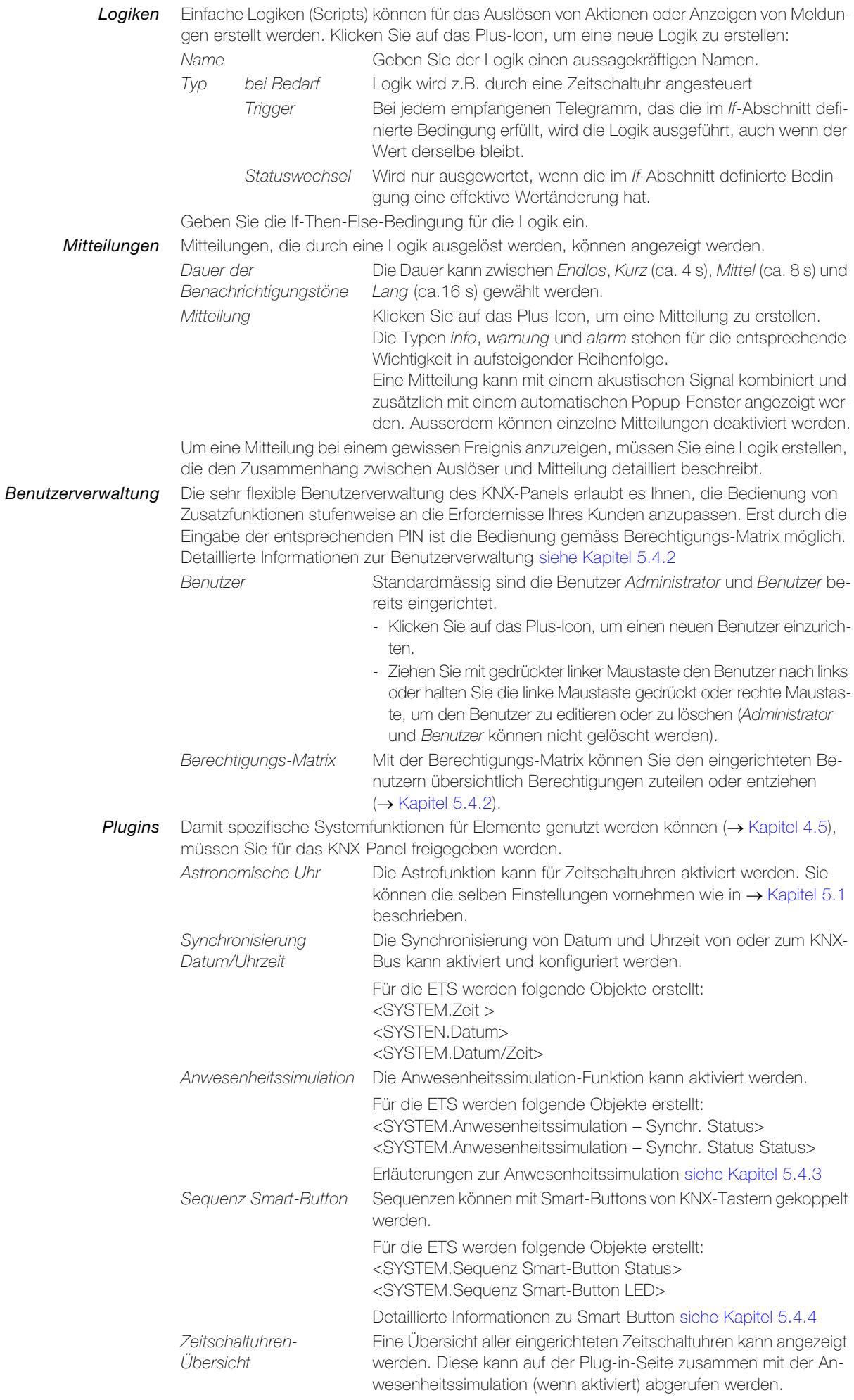

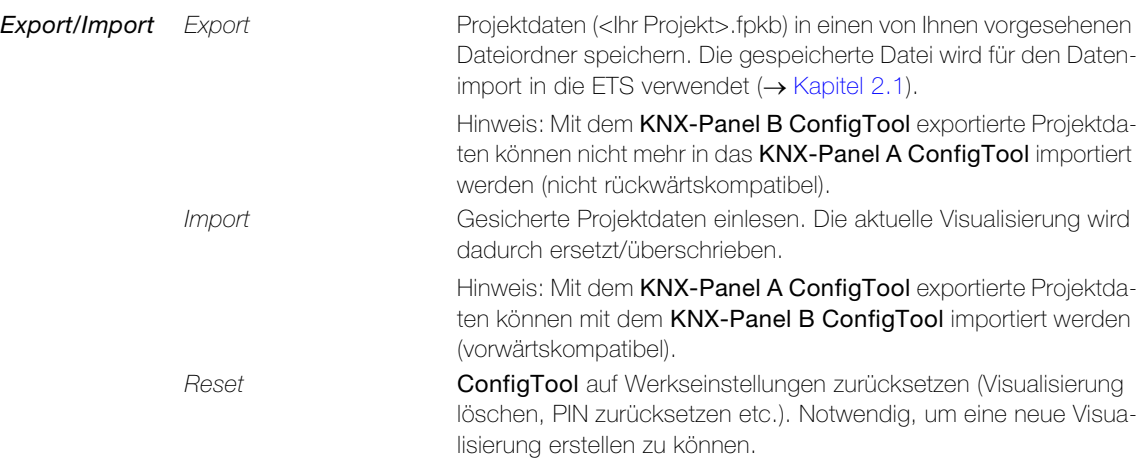

#### 5.3 Einstellungen – Lokale App-Einstellungen

Klicken Sie auf den Menüpunkt Lokale App-Einstellungen, um lokale Anwendungseinstellungen zu konfigurieren.

- <span id="page-28-0"></span>Sprache Die Sprache der Visualisierung kann ausgewählt werden. Auto versucht die Sprache auszuwählen, die das Betriebssystem des Clients benützt. Sollte diese nicht zur Verfügung stehen, wird Englisch verwendet.
	- Design Für das Erscheinungsbild (Look-and-feel) der Visualisierung kann zwischen Hell (dunkle Schrift auf hellem Grund) und Dunkel (helle Schrift auf dunklem Grund) gewählt werden.

Hinweis: Das im ConfigTool eingestellte Design wird nicht auf das KNX-Panel übertragen. Das Panel Design muss direkt am KNX-Panel eingestellt werden.

Raster-Layout Für das gesamte Projekt kann festgelegt werden, ob die für die verschiedenen Ansichten definierten Rastereinstellungen übernommen werden (Auto, Standard), oder ob für alle Ansichten das gleiche Design (CLASSIC oder SLIM) dargestellt wird.

> Hinweis: Dieses im ConfigTool eingestellte Raster-Layout wird nicht auf das KNX-Panel übertragen.

- Ausrichtung Für die Erstellung einer Visualisierung für ein KNX-Panel 7", das Hochformat montiert wird, kann die Ausrichtung des ConfigTool auf Vertikal (Standard ist Horizontal) umgeschaltet werden.
	- Log Anwendungsspezifische Logdaten können in einer Log-Datei aufgezeichnet werden. Diese Funktion sollte nur bei Bedarf und in Absprache mit dem Feller Support aktiviert werden. Sie belastet das Speichermedium des KNX-Panels mit Schreibvorgängen, die langfristig dessen Funktionalität beeinträchtigen könnte. Nach der Problemlösung sollte die Log-Funk-
- tion wieder deaktiviert und die Log-Datei gelöscht werden. Demo-Modus Zu Demozwecken kann eine Visualisierung geladen werden, die vorgefertigte Räume mit Elementen zeigt. Die aktuellen Daten bleiben dabei erhalten, d.h. sobald der Demo-Modus wieder verlassen wird, wird die aktuelle Visualisierung wieder angezeigt.

#### 5.4 Erläuterungen zu einzelnen Funktionen

#### <span id="page-29-0"></span>5.4.1 Einzelraummodus

<span id="page-29-2"></span>Durch Aktivierung des Einzelraummodus wird die Raumstruktur aufgehoben und alle Elemente werden auf dem Home-Bildschirm angezeigt. Dies ist praktisch für Anwendungen in Industriehallen, Aulas, Restaurants oder Hotels.

Der Einzelraummodus kann Ihnen auch helfen bei der effizienten Realisierung von Projekten, bei denen z. B. ein zentrales KNX-Panel zur Steuerung aller Räume und mehrere lokale KNX-Panels zur Steuerung der einzelnen Räume verwendet werden.

<span id="page-29-1"></span>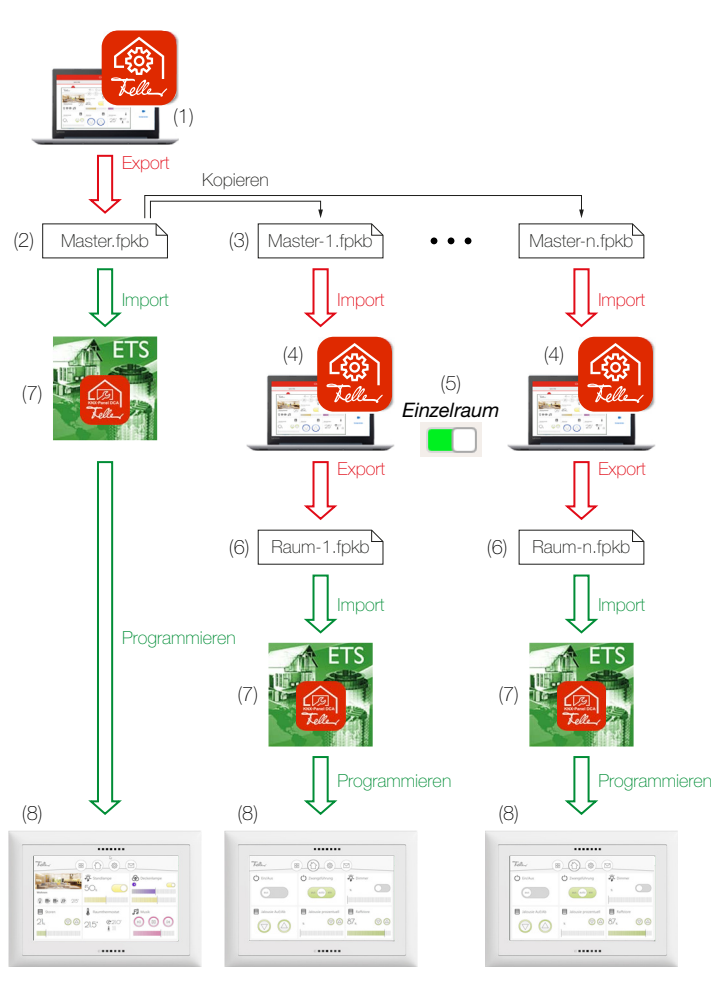

Gehen Sie dabei wie folgt vor:

- 1 Erstellen Sie eine Master-Visualisierung mit allen Räumen.
- 2 Exportieren Sie die Visualisierung z. B. als Master.fpkb in einen von Ihnen vorgesehenen Dateiordner.
- 3 Erstellen Sie für jeden Raum eine Kopie z. B. als Master-1.fpkb, Master-2.fpkb …
- 4 Importieren Sie die eine Kopie.
- 5 Nutzen Sie die Einzelraumfunktion, um die Master-Visualisierung auf einen Raum zu reduzieren.
- 6 Exportieren Sie die raumbezogene Visualisierung z. B. als Raum-1.fpkb, Raum-2.fpkb … in den Dateiordner.
- 7 Importieren Sie die entsprechende .fpkb-Datei in die DCA der ETS und verknüpfen Sie die Objekte mit den Gruppenadressen.
- 8 Drücken Sie 3 s lang die Programmiertaste (→ [Kapitel 1](#page-4-1)), um das entsprechende KNX-Panel für den ETS-Download bereit zu machen und programmieren Sie es über den KNX-Bus.

#### <span id="page-30-0"></span>5.4.2 Benutzerverwaltung und Berechtigungen

<span id="page-30-1"></span>Mit der Benutzerverwaltung können Sie pauschal die Bedienung des KNX-Panels stufenweise über Berechtigungen erlauben oder sperren (Standardberechtigungen). Erst nach der Eingabe der entsprechenden PIN (Ausnahme Benutzer, siehe unten) ist die Bedienung gemäss zugeteilten Berechtigungen möglich.

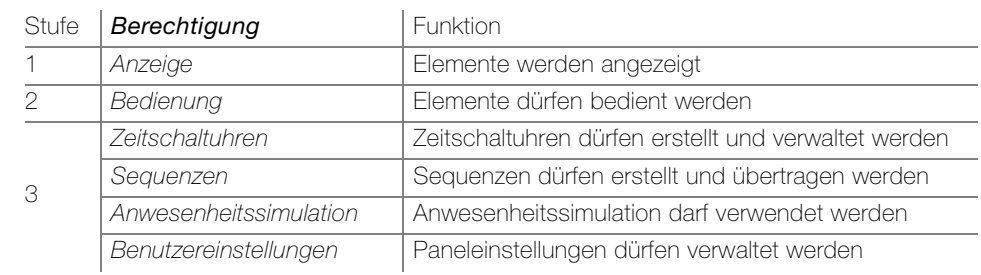

Standardbenutzer Beim Erstellen einer neuen Visualisierung sind folgende Benutzer bereits eingerichtet:

• Administrator

Er hat Zugriff auf alle Funktionen. Die Werkseinstellung der PIN ist 74269. Für den Administrator kann nur der PIN Code geändert werden, Berechtigungen können nicht entzogen werden.

• Benutzer

Er hat werksseitig Zugriff auf alle Funktionen ausser auf die Benutzereinstellungen (Berechtigungen für Bedienung). Für den Benutzer kann keine PIN eingegeben werden, Berechtigungen können stufenweise eingeschränkt werden.

#### stufenweise Berechtigungen Die Berechtigungen sind in drei Stufen unterteilt und können nur stufenweise von der höchsten Stufe (Stufe 3) bis zur niedrigsten (Stufe 1) entzogen werden, d. h.

- > hat ein Benutzer eine Berechtigung der Stufe 3, so können die Berechtigungen für die Stufen 2 und 1 nicht entzogen werden.
- > hat ein Benutzer eine Berechtigung der Stufe 2, so kann die Berechtigungen für die Stufe 1 nicht entzogen werden.

Beispiel:

Der Concierge hat die Berechtigung für Sequenzen (Stufe 3). Folglich können die Berechtigungen für Bedienung (Stufe 2) und Anzeige (Stufe 1) nicht entzogen werden, da der Concierge sonst keine Sequenzen erstellen könnte.

Berechtigungs-Matrix Beim Erstellen eines neuen Benutzers werden ihm die Berechtigungen für Bedienung (alle Funktionen ausser Benutzereinstellungen) zugewiesen. Diese können Sie beim Benutzer einzeln verwalten. Mit Hilfe der Berechtigungs-Matrix bewahren Sie jedoch noch einfacher den Überblick.

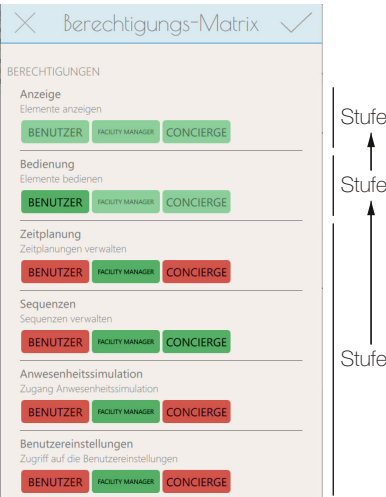

In der Berechtigungs-Matrix sehen Sie für alle eingerichteten Benutzer (Ausnahme Administrator) die erteilten Berechtigungen (grün) und die gesperrten (rot).

Klicken Sie auf die entsprechende Berechtigung, um die Bedienung zu erlauben oder zu sperren.

Diffus-grün hinterlegte Berechtigungen können nur gesperrt werden, wenn die Berechtigung(en) der nächsthöheren Stufe gesperrt sind.

#### Hinweis:

Die Berechtigung für Benutzereinstellungen erlaubt den Zugriff auf Geräteeinstellungen auf Systemebene. Sie sollte dem Administrator und für die Fernwartung einer instruierten Person vor Ort vorbehalten sein.

#### Elemente Die Berechtigungen für die Bedienung einzelner Elemente können Sie abweichend von den pauschalen Standardberechtigungen über eine elementspezifische Berechtigungs-Matrix personalisieren (Element – Allgemein – Berechtigungen → [Kapitel 4.5](#page-16-1)). So können Sie z. B. die Bedienung eines Thermostats nur dem Facility Manager erlauben

 $\mathcal{S}$ 

 $\mathcal{D}$ 

 $\overline{1}$ 

oder für einen spezifischen Dimmer dem Benutzer erlauben, einen Zeitschaltuhr zu erstellen.

#### <span id="page-31-0"></span>5.4.3 Anwesenheitssimulation

<span id="page-31-2"></span>Die Anwesenheitssimulation kennt zwei Modi: Aufzeichnen und Wiedergeben. Damit die Anwesenheitssimulation richtig funktioniert, ist es wichtig, dass immer der richtige Modus gewählt wird. Wenn jemand zu Hause ist, sollte immer Aufzeichnen aktiviert sein (wird mit o in der Menüleiste angezeigt), wenn niemand zu Hause ist sollte Abspielen aktiviert werden (wird mit  $\odot$  in der Menüleiste angezeigt). Je länger die Anwesenheitssimulation Daten sammeln kann um so besser ist die Qualität beim Abspielen.

#### Verhalten im Modus Aufzeichnen

In diesem Modus werden die Schaltbefehle der ausgewählten Elemente aufgezeichnet. Um die Anzahl aufgezeichneter Daten zu limitieren, wird für jedes Objekt pro Minute maximal eine Aktion gespeichert. Wenn für ein einzelnes Objekt pro Minute mehr als eine Aktion ausgeführt wird, so wird die letzte Aktion dieser Sequenz gespeichert. Wird z.B. für eine Leuchte innerhalb einer Minute eine Sequenz von drei EIN/AUS-Befehlen ausgeführt, wird nur die letzte Aktion gespeichert.

Nach der ersten Inbetriebnahme werden alle Daten eine Woche lang aufgezeichnet und pro Wochentag und Stunde in einem Datenrecord abgelegt. Wird innerhalb dieses Zeitraums kein Schaltbefehl ausgeführt (z.B. Nachts zwischen 01:00 und 01:59), so wird trotzdem ein (leeres) Datenrecord erstellt.

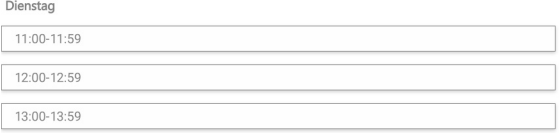

Wird weiterhin aufgezeichnet, werden die vorhandenen Daten sukzessive durch die neu aufgezeichneten ersetzt. Dies stellt sicher, dass immer die zuletzt aufgezeichneten Daten abgespielt werden.

#### Verhalten im Modus Wiedergabe

Im Modus Wiedergabe werden die gespeicherten Daten wieder auf den Bus gesendet. Im Detail werden hier zwei Fälle unterschieden:

- > Es ist ein Datenrecord (Wochentag-Stunde) vorhanden (z.B. Dienstag 11:00–11:59) In diesem Fall werden die Daten dieses Records abgespielt. Dies ist auch dann Fall, wenn das Datenrecord leer ist (z.B. Dienstag 01:00–01.59)
- > Es ist kein Datenrecord vorhanden (z.B. Donnerstag 12:00–12:59 fehlt) Fehlt das Datenrecord, weil es nicht aufgezeichnet oder gelöscht wurde, wird rekursiv ein Record für dasselbe Zeitintervall eines vorherigen Tags gesucht und abgespielt. Wird z.B. an einem Donnerstag abgespielt und es ist kein Datenrecord vorhanden, werden die Daten des Records vom Mittwoch, wenn vorhanden, oder vom Dienstag, wenn vorhanden, usw. abgespielt.

#### <span id="page-31-1"></span>5.4.4 Smart-Button

<span id="page-31-3"></span>Die für Sequenz-Elemente erstellten Sequenzen können bei aktiviertem Plug-in mit dafür vorgesehenen Tasten von KNX-Tastern gekoppelt und von diesen abgerufen werden (Smart-Buttons). Wird die Kopplung in der Elementansicht auf dem KNX-Panel gestartet, blinken die LEDs von allen in der ETS verknüpften Tasten in der festgelegten Farbe. Die Sequenz wird mit der Taste gekoppelt, wenn diese innerhalb der vorgegebenen Zeit am KNX-Taster gedrückt wird. Nun kann die Sequenz nicht nur am KNX-Panel sondern auch durch Drücken des Smart-Buttons am KNX-Taster ausgelöst werden.

Parameter Mit Timeout legen Sie fest, innerhalb welcher Zeit auf eine Taste gedrückt werden muss, um die Sequenz mit der Taste zu koppeln.

> Mit Farbe LED RGB definieren Sie die Farbe der LEDs der Tasten für den Programmiermodus. Geben Sie den RGB-Wert hexadezimal ein.

Farben passend zu Feller KNX-Tastern: rot #660000 / grün #006208 / blau #0000ff / weiss #69806e / gelb #806e00 / violett #5900ff / orange #cc2600 / pink #bf004d

Im Internet finden Sie etliche Farbtabellen mit Farbmustern und ihren entsprechenden Codes, z. B. [www.farb-tabelle.de/de/farbtabelle.htm](http://www.farb-tabelle.de/de/farbtabelle.htm)

ETS Um Tasten als Smart-Button verwenden zu können, muss das jeweilige Szeneabrufobjekt der Taste mit dem Objekt <SYSTEM.Sequenz Smart-Button Status> und das jeweilige LED-Objekt mit dem Objekt <SYSTEM.Sequenz Smart-Button LED> verknüpft werden.

#### <span id="page-32-0"></span>5.4.5 Sequenzen

<span id="page-32-1"></span>Über Sequenzen können individuelle Leuchteneinstellungen abgerufen und/oder Sonnenschutzanlagen (Jalousien) in eine bestimmte Lage gebracht werden. Richten Sie für die verschiedensten Situationen wie z. B. Essen, Fernsehen oder auch Lesen Sequenzen mit den gewünschten Lichtverhältnisse ein.

Um Elemente in Sequenzen verwenden zu können, muss die Funktion für das Element akti-viert sein (Element – Allgemein – Aktiviere Sequenzen → [Kapitel 4.5\)](#page-16-1). Dies erkennen Sie daran, dass das Sequenz-Icon  $\Box$  angezeigt wird.

- Sequenz erstellen 1. Erstellen Sie ein Sequenz-Element.
	- 2. Klicken Sie auf das Sequenz-Element und anschliessen auf das rechte Sequenz-Icon  $\Box$ .

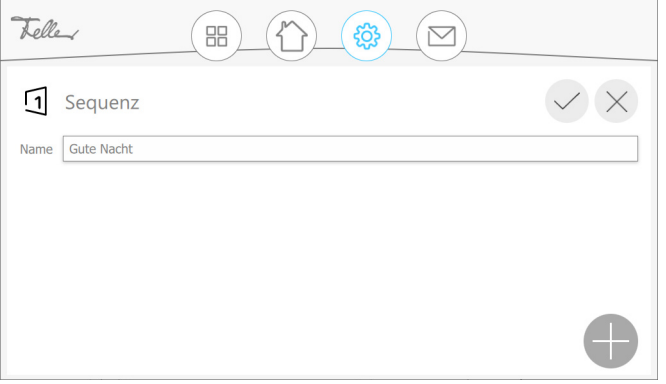

3. Klicken Sie auf das Plus-Icon um ein Element für die Sequenz auszusuchen.

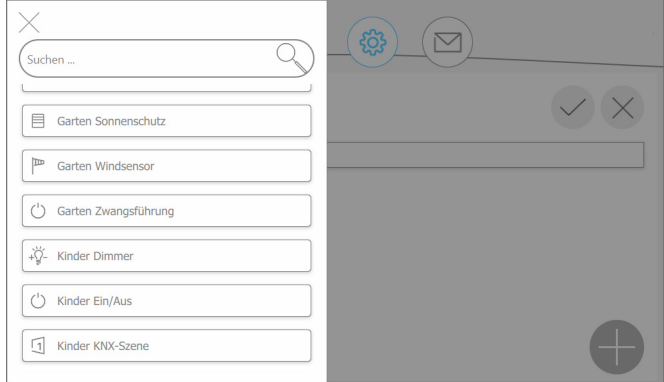

- 4. Wählen Sie ein Element oder eine bereits erstellte Sequenz aus.
- 5. Wählen Sie die gewünschten Werte für das Element aus.

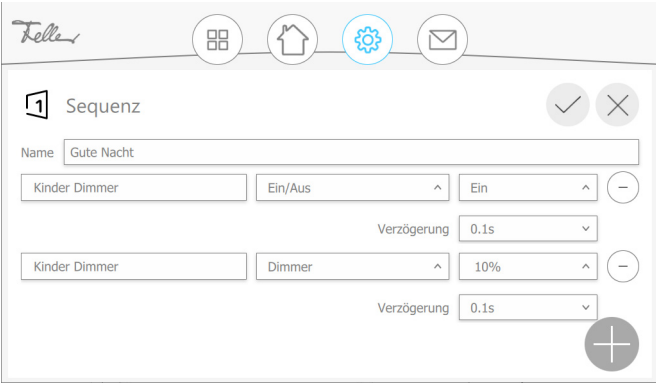

- 6. Klicken Sie auf das Plus-Icon um weitere Elemente hinzuzufügen.
- 7. Tippen Sie schlussendlich auf √ um die Sequenz zu speichern und zur Elementansicht zurückzukehren.

#### <span id="page-33-1"></span>5.4.6 Beispiele Raumthermostat-Fernbedienung

<span id="page-33-0"></span>

#### Feller RTH-Taster Der Raumthermostat (RTH) des KNX-RTH-Tasters RGB steuert das Heiz-/Kühlsystem. Die Raumtemperaturmessung erfolgt mit dem eingebauten Temperatursensor. Mit einem Element vom  $Type =$  Raumthermostat-Fernbedienung mit der Betriebsart = Feller RTH-Taster kann der Raumthermostat des KNX-RTH-Tasters zusätzlich fernbedient werden.

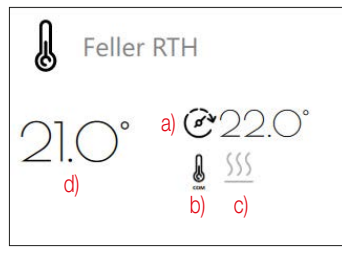

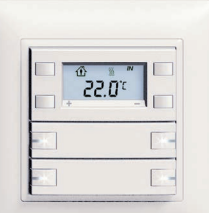

Typ = Raumthermostat-Fernbedienung extension and KNX-

- 
- 
- 
- $b$  < Betriebsart Status >
- c) < Kühlen/Heizen >
- d) < Temperatur Status >

 $\epsilon$  Betriebsart >  $\epsilon$ 

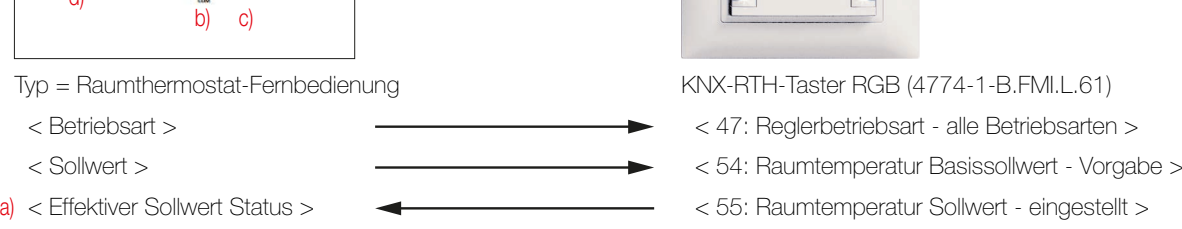

- < 59: Raumthermostat Status Rückmeldung >
- < 57: Heizen/Kühlen Betriebsart umschalten >
- < 56: Raumtemperatur Istwert Regelgrösse >

Heizungsaktor Der KNX-Heizungsaktor steuert einen elektrothermischen Stellantrieb einer Heiz-/Kühlanlage. Die Raumtemperaturmessung erfolgt über einen extern angeschlossenen Temperaturfühler. Mit einem Element vom  $Type =$  Raumthermostat-Fernbedienung mit der Betriebsart = COM-STBY-NACHT-FROST kann der Heizungsaktor bedient werden.

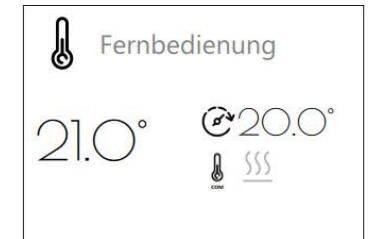

Typ = Raumthermostat-Fernbedienung

- < Temperatur Status >
- < Sollwert >
- < Betriebsart >
- < Effektiver Sollwert Status >
- < Betriebsart Status >
- < Kühlen/Heizen >
- < Heizen Ein/Aus Status >
- < Kühlen Ein/Aus Status >

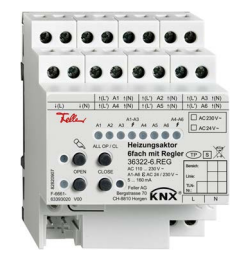

Heizungsaktor 6fach mit Regler (36322-6.REG) < 381: Regler 1 - Ausgang - Ist-Temperatur > < 320: Regler 1 - Eingang - Basis-Sollwert > < 322: Regler 1 - Eingang - Betriebsmodusumschaltung > < 334: Regler 1 - Ausgang - Soll-Temperatur > < 330: Regler 1 - Ausgang - KNX Status Betriebsmodus > < 329: Regler 1 - Eingang - Heizen/Kühlen Umschaltung > < 371: Regler 1 - Ausgang - Meldung Heizen > < 372: Regler 1 - Ausgang - Meldung Kühlen >

# <span id="page-34-3"></span><span id="page-34-0"></span>6 Die Applikation "KNX Panel 7 B"

#### <span id="page-34-1"></span>6.1 Übersicht

Anzahl der Kommunikationsobjekte: 1000 max. Anzahl der Gruppenadressen: 1000

Für die Planung sowie für die Inbetriebnahme und Diagnose einer KNX-Anlage ist eine Programmiersoftware notwendig: KNX Engineering Tool Software ETS Version 5.7 oder höher. Damit werden die Adressen ausgewählt bzw. erstellt und in das Gerät geladen.

Die für das KNX-Panel notwendige Produktdatenbank ist unter [www.feller.ch](https://online-katalog.feller.ch/download/index.php?menueidLev1=279&menueidLev2=750) erhältlich. Das KNX-Zeichen bietet Gewähr dafür, dass die Produkte verschiedener Hersteller miteinander kommunizieren können und die Befehle von Geräten verschiedener Hersteller gleich verstanden werden (Befehlskompatibilität).

<span id="page-34-2"></span>Voraussetzung Für den Datenimport der Konfigurationssoftware muss in der ETS die Device Configuration App Feller.KnxPanel7B installiert sein. Diese können Sie im [My KNX Shop](https://my.knx.org/de/shop?action=search&search=Feller) herunterladen.

#### 6.2 Kommunikationsobjekte

Kommunikationsflags:

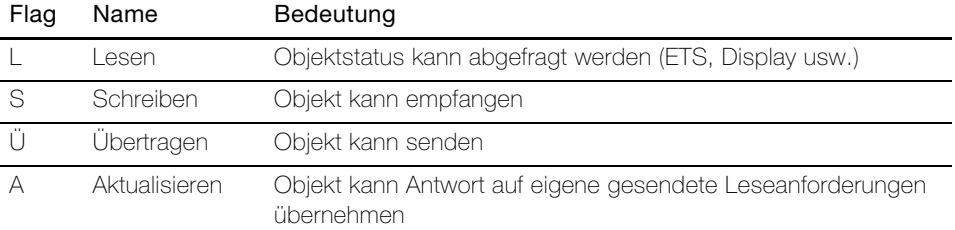

#### Objekttabelle

Die folgenden Objekte sind in Abhängigkeit der Parametrierung sichtbar.

Hinweis: Die Standard-Flags sollten nur im Sonderfall geändert werden.

Als Objektname wird der Name des Raums und des Elements verwendet Raum. Element.

Wichtig! Damit das KNX-Panel richtig eingesetzt werden kann, müssen die Rückmeldungen der Aktoren/Sensoren immer mit den entsprechenden Rückmeldeobjekten des KNX-Panels verknüpft werden.

Objekte für Parametereinstellung  $Type = Ein/Aus$ 

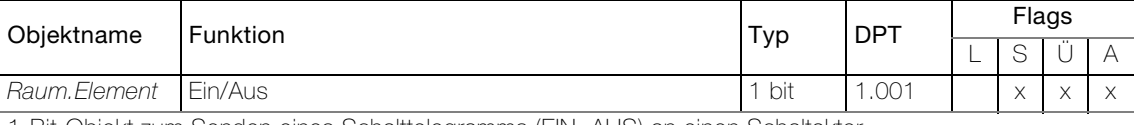

1-Bit-Objekt zum Senden eines Schalttelegramms (EIN, AUS) an einen Schaltaktor.

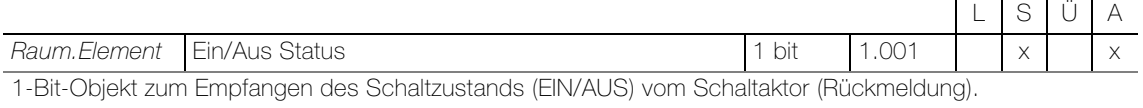

#### Objekte für Parametereinstellung  $Type = Zwangstührung$

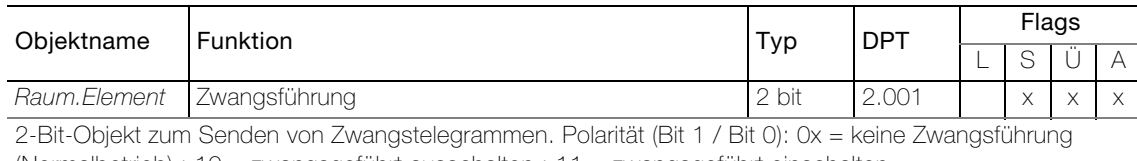

(Normalbetrieb) ; 10 = zwangsgeführt ausschalten ; 11 = zwangsgeführt einschalten L S Ü

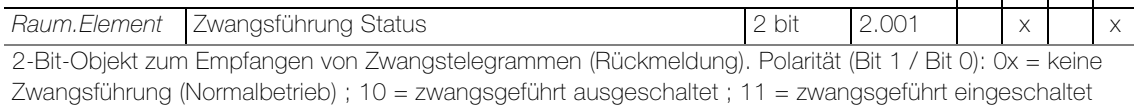

Objekte für Parametereinstellung  $Type = Dimmer$ 

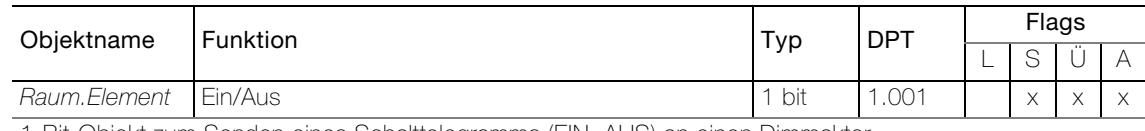

1-Bit-Objekt zum Senden eines Schalttelegramms (EIN, AUS) an einen Dimmaktor.

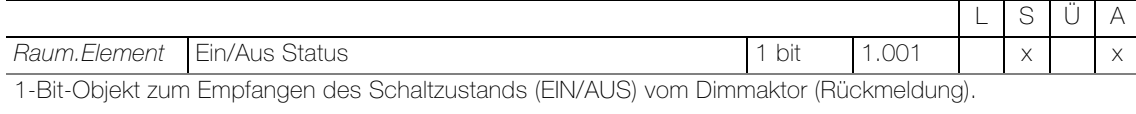

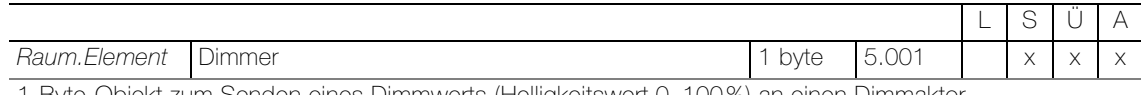

1-Byte-Objekt zum Senden eines Dimmwerts (Helligkeitswert 0–100%) an einen Dimmaktor.

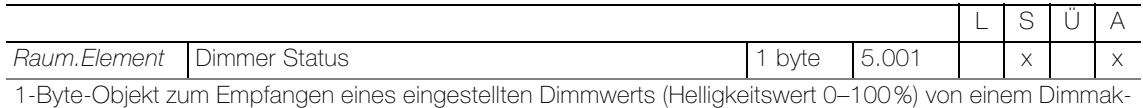

tor (Rückmeldung).

#### Objekte für Parametereinstellung  $Type =$  Jalousie Auf/Ab

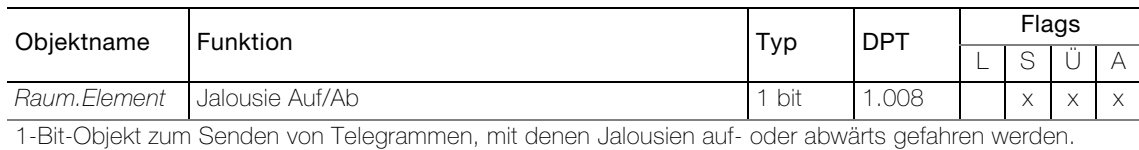

L S Ü A Raum.Element Jalousie Auf/Ab Status 1 bit 1.008 x 1-Bit-Objekt zum Empfangen des Fahrzustands (auf/ab) vom Jalousieaktor (Rückmeldung).

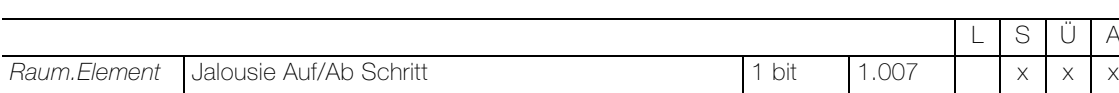

1-Bit-Objekt zum Senden von Telegrammen, mit denen Jalousien schrittweise verstellt werden.

L S Ü A

#### Objekte für Parametereinstellung  $Type =$  Jalousie prozentuell

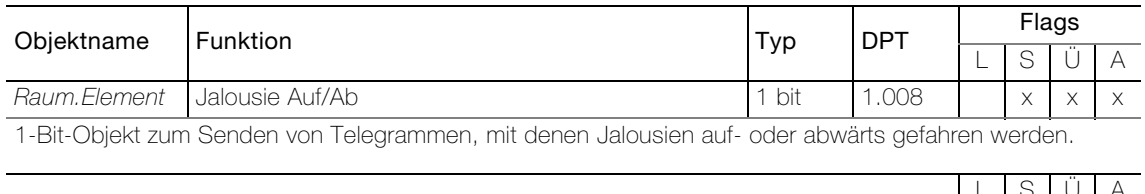

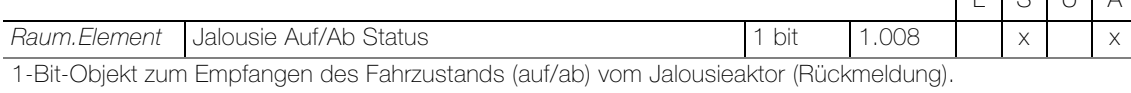

Raum.Element Jalousie Auf/Ab Schritt 1 bit 1.007 x x x x 1-Bit-Objekt zum Senden von Telegrammen, mit denen Jalousien verstellt werden.

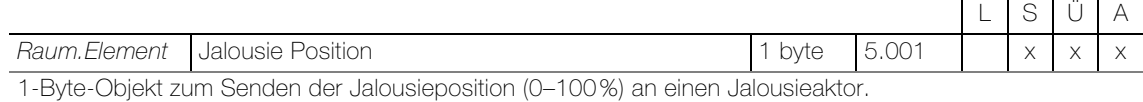

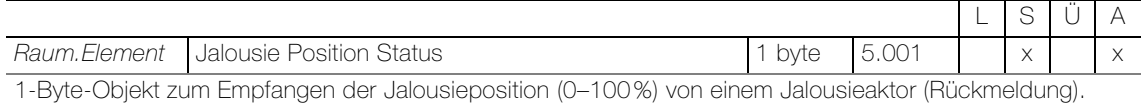

#### Objekte für Parametereinstellung  $Type = \textit{Raffstore}$

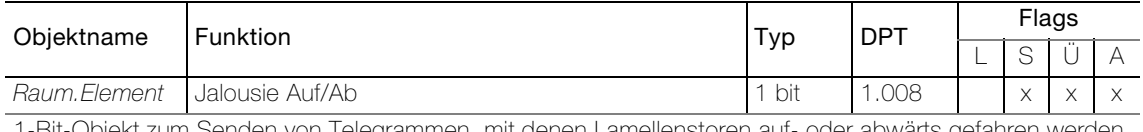

1-Bit-Objekt zum Senden von Telegrammen, mit denen Lamellenstoren auf- oder abwärts gefahren werden.

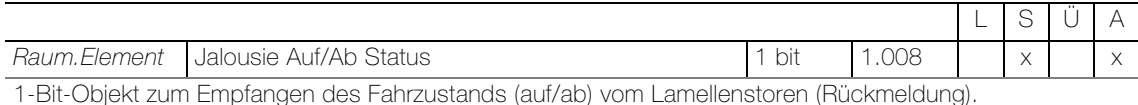

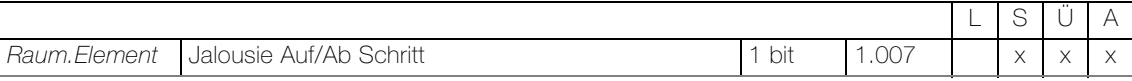

1-Bit-Objekt zum Senden von Telegrammen, mit denen Lamellenstoren schrittweise gefahren werden.

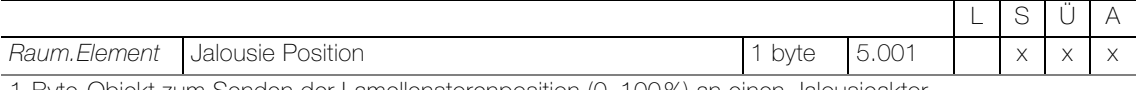

1-Byte-Objekt zum Senden der Lamellenstorenposition (0–100%) an einen Jalousieaktor.

Das Objekt ist sichtbar bei folgender Parametereinstellung: Parameter: Raffstore Schieberegler = ein

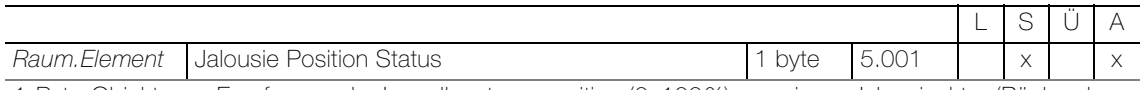

1-Byte-Objekt zum Empfangen der Lamellenstorenposition (0–100%) von einem Jalousieaktor (Rückmeldung).

Das Objekt ist sichtbar bei folgender Parametereinstellung: Parameter: Raffstore Schieberegler = ein

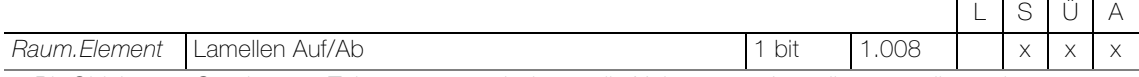

1-Bit-Objekt zum Senden von Telegrammen, mit denen die Neigung von Lamellen verstellt werden.

Das Objekt ist sichtbar bei folgender Parametereinstellung: Parameter: Lamellen-Schrittsteuerung = ein

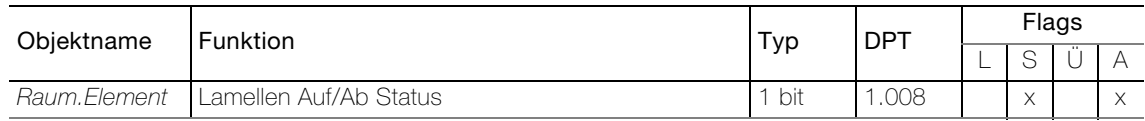

1-Bit-Objekt zum Empfangen des Zustands der Lamellensteuerung (Rückmeldung).

Das Objekt ist sichtbar bei folgender Parametereinstellung: Parameter: Lamellen-Schrittsteuerung = ein

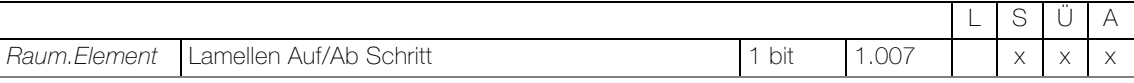

1-Bit-Objekt zum Senden von Telegrammen, mit denen die Lamellen schrittweise verstellt werden.

Das Objekt ist sichtbar bei folgender Parametereinstellung: Parameter: Lamellen-Schrittsteuerung = ein

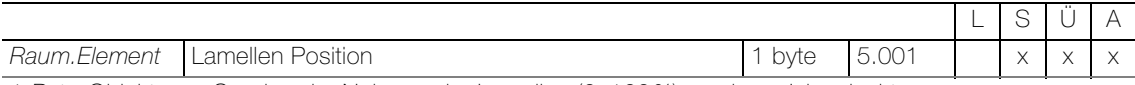

1-Byte-Objekt zum Senden der Neigung der Lamellen (0–100%) an einen Jalousieaktor.

Das Objekt ist sichtbar bei folgender Parametereinstellung: Parameter: Lamellen Schieberegler = ein

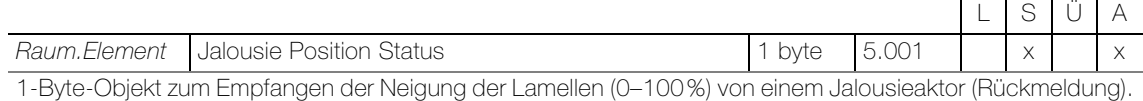

Das Objekt ist sichtbar bei folgender Parametereinstellung: Parameter: Lamellen Schieberegler = ein

#### Objekte für Parametereinstellung  $Type = RGB(W)$

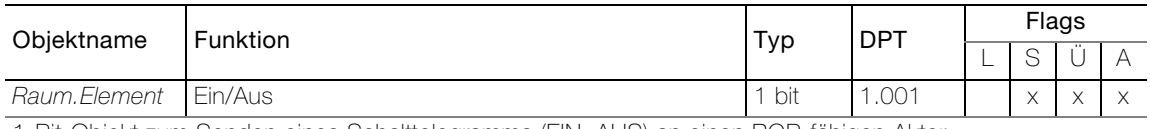

1-Bit-Objekt zum Senden eines Schalttelegramms (EIN, AUS) an einen RGB-fähigen Aktor.

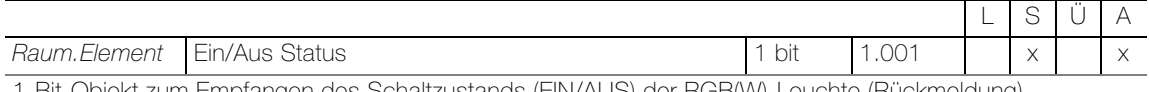

1-Bit-Objekt zum Empfangen des Schaltzustands (EIN/AUS) der RGB(W)-Leuchte (Rückmeldung).

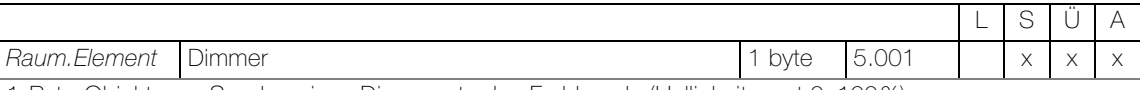

1-Byte-Objekt zum Senden eines Dimmwerts des Farbkanals (Helligkeitswert 0–100%).

Das Objekt ist sichtbar bei folgender Parametereinstellung: Parameter: Aktiviere Dimmer = ein

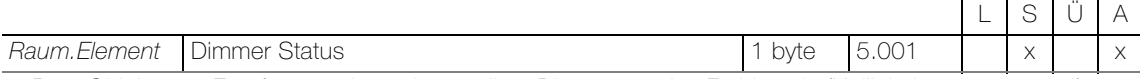

1-Byte-Objekt zum Empfangen eines eingestellten Dimmwerts des Farbkanals (Helligkeitswert 0–100%) (Rückmeldung).

Das Objekt ist sichtbar bei folgender Parametereinstellung: Parameter: Aktiviere Dimmer = ein

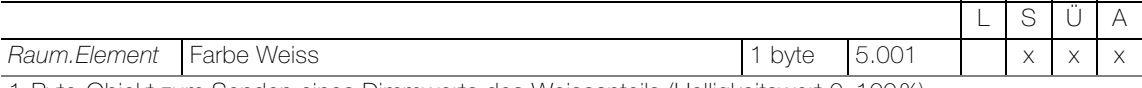

1-Byte-Objekt zum Senden eines Dimmwerts des Weissanteils (Helligkeitswert 0–100%).

Das Objekt ist sichtbar bei folgender Parametereinstellung:

Parameter: Aktiviere Farbe Weiss = ein | Parameter: Datenpunkt Farbe = RGBW oder HSVW

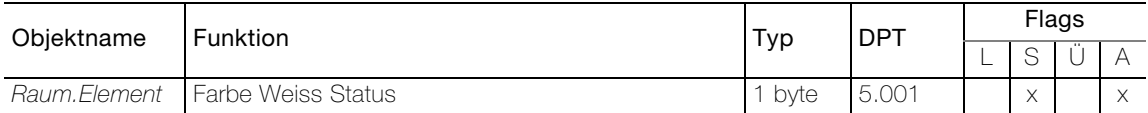

1-Byte-Objekt zum Empfangen eines eingestellten Dimmwerts des Weissanteils (Helligkeitswert 0–100%) (Rückmeldung).

Das Objekt ist sichtbar bei folgender Parametereinstellung:

**Parameter**: Aktiviere Farbe Weiss = ein | Parameter: Datenpunkt Farbe  $\neq$  RGBW oder HSVW

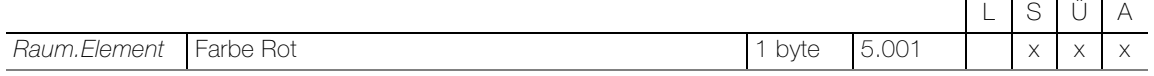

1-Byte-Objekt zum Senden des Rot-Farbwerts in Prozent.

Das Objekt ist sichtbar bei folgender Parametereinstellung:

Parameter: Datenpunkt Farbe = -R-G-B- / -R-G-B-W- | Parameter: Datenpunkt Wertebereich = Interpretiert

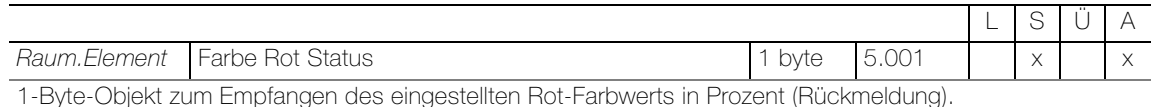

Das Objekt ist sichtbar bei folgender Parametereinstellung:

Parameter: Datenpunkt Farbe = -R-G-B- / -R-G-B-W- | Parameter: Datenpunkt Wertebereich = Interpretiert

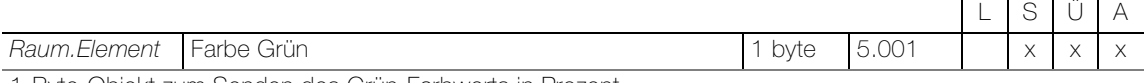

1-Byte-Objekt zum Senden des Grün-Farbwerts in Prozent.

Das Objekt ist sichtbar bei folgender Parametereinstellung:

Parameter: Datenpunkt Farbe = -R-G-B- / -R-G-B-W- | Parameter: Datenpunkt Wertebereich = Interpretiert

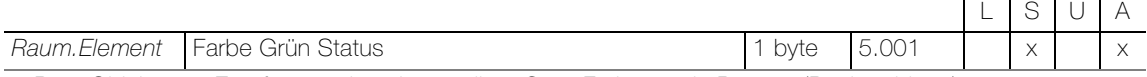

1-Byte-Objekt zum Empfangen des eingestellten Grün-Farbwerts in Prozent (Rückmeldung).

Das Objekt ist sichtbar bei folgender Parametereinstellung: Parameter: Datenpunkt Farbe = -R-G-B- / -R-G-B-W- | Parameter: Datenpunkt Wertebereich = Interpretiert

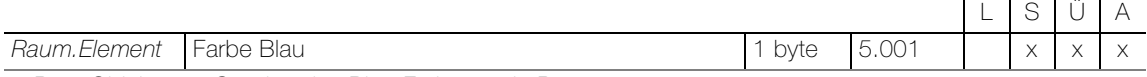

1-Byte-Objekt zum Senden des Blau-Farbwerts in Prozent.

Das Objekt ist sichtbar bei folgender Parametereinstellung: Parameter: Datenpunkt Farbe = -R-G-B- / -R-G-B-W- | Parameter: Datenpunkt Wertebereich = Interpretiert

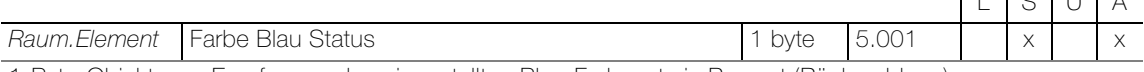

1-Byte-Objekt zum Empfangen des eingestellten Blau-Farbwerts in Prozent (Rückmeldung).

Das Objekt ist sichtbar bei folgender Parametereinstellung:

Parameter: Datenpunkt Farbe = -R-G-B- / -R-G-B-W- | Parameter: Datenpunkt Wertebereich = Interpretiert

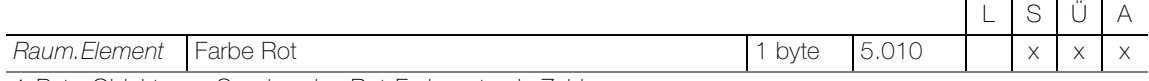

1-Byte-Objekt zum Senden des Rot-Farbwerts als Zahl.

Das Objekt ist sichtbar bei folgender Parametereinstellung: Parameter: Datenpunkt Farbe = -R-G-B- / -R-G-B-W- | Parameter: Datenpunkt Wertebereich = Standard

L Lolül A

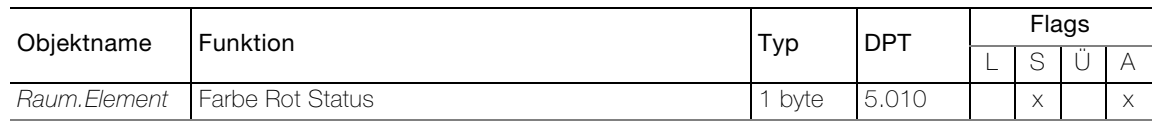

1-Byte-Objekt zum Empfangen des eingestellten Rot-Farbwerts als Zahl (Rückmeldung).

#### Das Objekt ist sichtbar bei folgender Parametereinstellung:

Parameter: Datenpunkt Farbe = -R-G-B- / -R-G-B-W- | Parameter: Datenpunkt Wertebereich = Standard

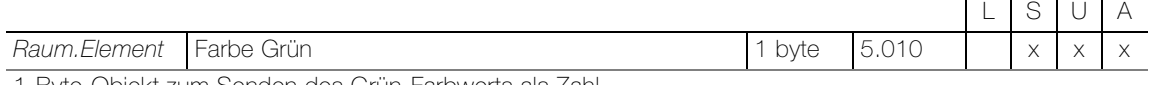

1-Byte-Objekt zum Senden des Grün-Farbwerts als Zahl.

Das Objekt ist sichtbar bei folgender Parametereinstellung:

Parameter: Datenpunkt Farbe = -R-G-B- / -R-G-B-W- | Parameter: Datenpunkt Wertebereich = Standard

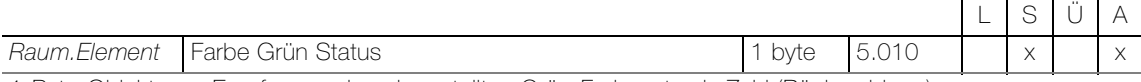

1-Byte-Objekt zum Empfangen des eingestellten Grün-Farbwerts als Zahl (Rückmeldung).

Das Objekt ist sichtbar bei folgender Parametereinstellung:

Parameter: Datenpunkt Farbe = -R-G-B- / -R-G-B-W- | Parameter: Datenpunkt Wertebereich = Standard

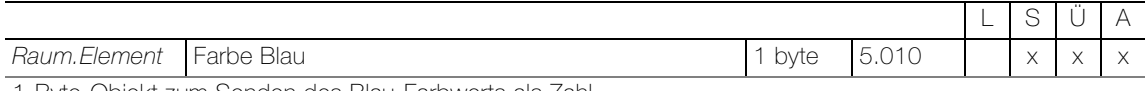

1-Byte-Objekt zum Senden des Blau-Farbwerts als Zahl.

Das Objekt ist sichtbar bei folgender Parametereinstellung: Parameter: Datenpunkt Farbe = -R-G-B- / -R-G-B-W- | Parameter: Datenpunkt Wertebereich = Standard

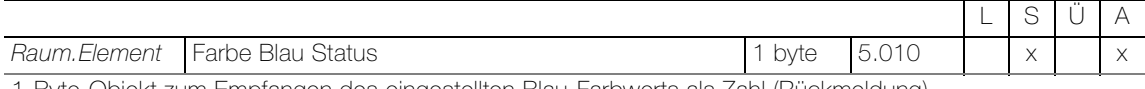

1-Byte-Objekt zum Empfangen des eingestellten Blau-Farbwerts als Zahl (Rückmeldung).

Das Objekt ist sichtbar bei folgender Parametereinstellung: Parameter: Datenpunkt Farbe = -R-G-B- / -R-G-B-W- | Parameter: Datenpunkt Wertebereich = Standard

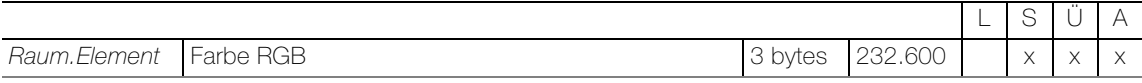

3-Bytes-Objekt zum Senden des RGB-Werts.

Das Objekt ist sichtbar bei folgender Parametereinstellung: Parameter: Datenpunkt Farbe = RGB / -RGB-W-

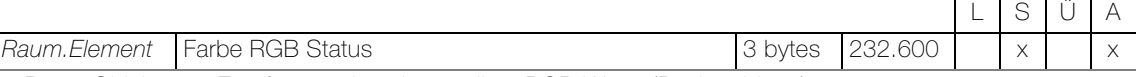

3-Bytes-Objekt zum Empfangen des eingestellten RGB-Werts (Rückmeldung).

Das Objekt ist sichtbar bei folgender Parametereinstellung: Parameter: Datenpunkt Farbe = RGB / -RGB-W-

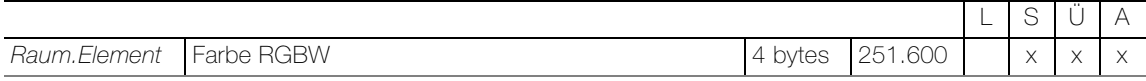

4-Bytes-Objekt zum Senden des RGBW-Werts.

Das Objekt ist sichtbar bei folgender Parametereinstellung: Parameter: Datenpunkt Farbe = RGBW

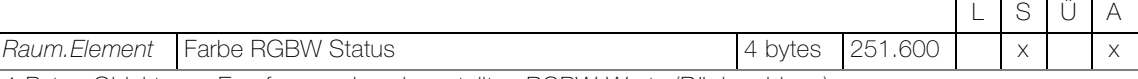

4-Bytes-Objekt zum Empfangen des eingestellten RGBW-Werts (Rückmeldung).

Das Objekt ist sichtbar bei folgender Parametereinstellung: **Parameter:** Datenpunkt Farbe = RGBW

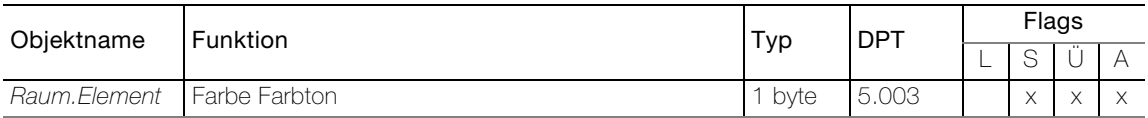

1-Byte-Objekt zum Senden des HSV-Farbwerts als Winkel (0–360°).

Das Objekt ist sichtbar bei folgender Parametereinstellung: Parameter: Datenpunkt Farbe = -H-S-V- / -H-S-V-W- | Parameter: Datenpunkt Wertebereich = Interpretiert

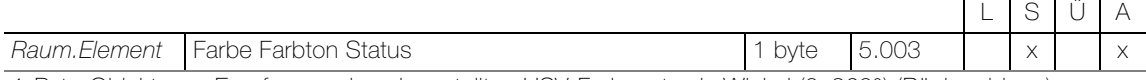

1-Byte-Objekt zum Empfangen des eingestellten HSV-Farbwerts als Winkel (0–360°) (Rückmeldung).

Das Objekt ist sichtbar bei folgender Parametereinstellung:

Parameter: Datenpunkt Farbe = -H-S-V- / -H-S-V-W- | Parameter: Datenpunkt Wertebereich = Interpretiert

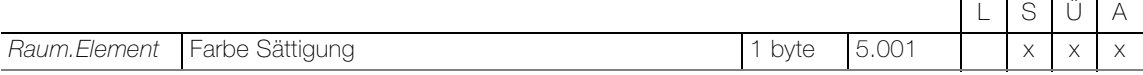

1-Byte-Objekt zum Senden der HSV-Farbsättigung in Prozent.

Das Objekt ist sichtbar bei folgender Parametereinstellung:

Parameter: Datenpunkt Farbe = -H-S-V- / -H-S-V-W- | Parameter: Datenpunkt Wertebereich = Interpretiert

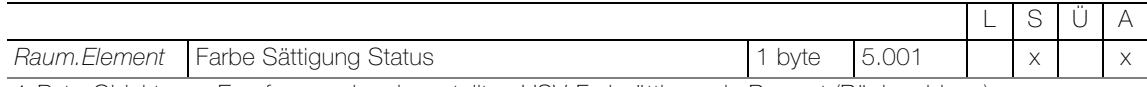

1-Byte-Objekt zum Empfangen der eingestellten HSV-Farbsättigung in Prozent (Rückmeldung).

Das Objekt ist sichtbar bei folgender Parametereinstellung: Parameter: Datenpunkt Farbe = -H-S-V- / -H-S-V-W- | Parameter: Datenpunkt Wertebereich = Interpretiert

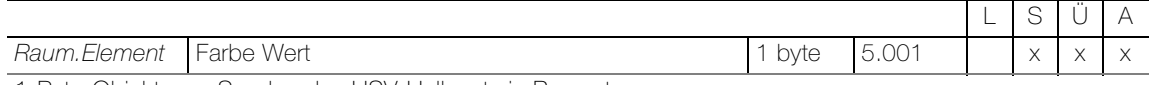

1-Byte-Objekt zum Senden des HSV-Hellwerts in Prozent.

Das Objekt ist sichtbar bei folgender Parametereinstellung: Parameter: Datenpunkt Farbe = -H-S-V- / -H-S-V-W- | Parameter: Datenpunkt Wertebereich = Interpretiert

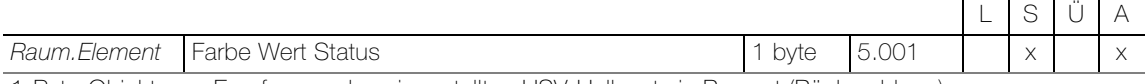

1-Byte-Objekt zum Empfangen des eingestellten HSV-Hellwerts in Prozent (Rückmeldung).

Das Objekt ist sichtbar bei folgender Parametereinstellung: Parameter: Datenpunkt Farbe = -H-S-V- / -H-S-V-W- | Parameter: Datenpunkt Wertebereich = Interpretiert

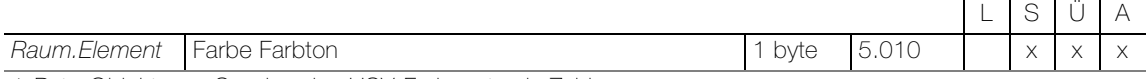

1-Byte-Objekt zum Senden des HSV-Farbwerts als Zahl.

Das Objekt ist sichtbar bei folgender Parametereinstellung: Parameter: Datenpunkt Farbe = -H-S-V- / -H-S-V-W- | Parameter: Datenpunkt Wertebereich = Standard

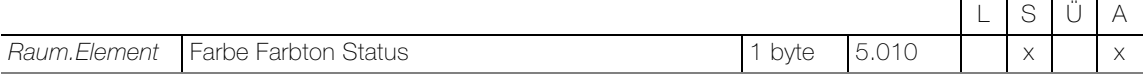

1-Byte-Objekt zum Empfangen des eingestellten HSV-Farbwerts als Zahl (Rückmeldung).

Das Objekt ist sichtbar bei folgender Parametereinstellung: Parameter: Datenpunkt Farbe = -H-S-V- / -H-S-V-W- | Parameter: Datenpunkt Wertebereich = Standard

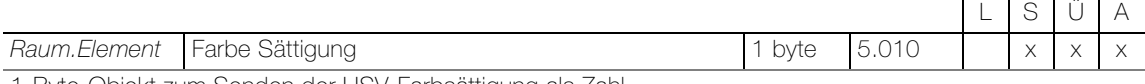

1-Byte-Objekt zum Senden der HSV-Farbsättigung als Zahl.

Das Objekt ist sichtbar bei folgender Parametereinstellung: Parameter: Datenpunkt Farbe = -H-S-V- / -H-S-V-W- | Parameter: Datenpunkt Wertebereich = Standard

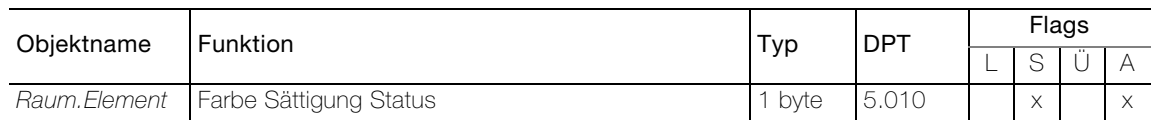

1-Byte-Objekt zum Empfangen der eingestellten HSV-Farbsättigung als Zahl (Rückmeldung).

#### Das Objekt ist sichtbar bei folgender Parametereinstellung:

Parameter: Datenpunkt Farbe = -H-S-V- / -H-S-V-W- | Parameter: Datenpunkt Wertebereich = Standard

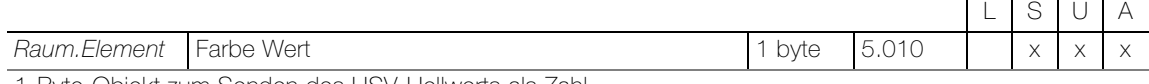

1-Byte-Objekt zum Senden des HSV-Hellwerts als Zahl.

Das Objekt ist sichtbar bei folgender Parametereinstellung:

Parameter: Datenpunkt Farbe = -H-S-V- / -H-S-V-W- | Parameter: Datenpunkt Wertebereich = Standard

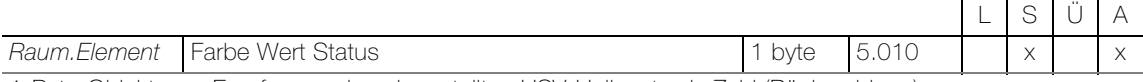

1-Byte-Objekt zum Empfangen des eingestellten HSV-Hellwerts als Zahl (Rückmeldung).

Das Objekt ist sichtbar bei folgender Parametereinstellung: Parameter: Datenpunkt Farbe = -H-S-V- / -H-S-V-W- | Parameter: Datenpunkt Wertebereich = Standard

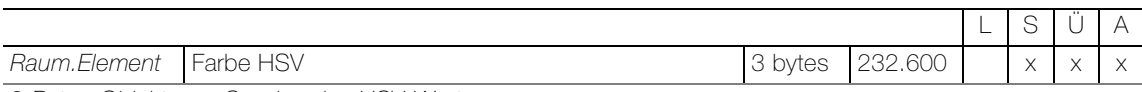

3-Bytes-Objekt zum Senden des HSV-Werts.

Das Objekt ist sichtbar bei folgender Parametereinstellung: Parameter: Datenpunkt Farbe = HSV / -HSV-W-

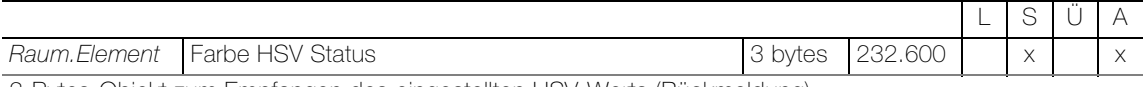

3-Bytes-Objekt zum Empfangen des eingestellten HSV-Werts (Rückmeldung).

Das Objekt ist sichtbar bei folgender Parametereinstellung: Parameter: Datenpunkt Farbe = HSV / -HSV-W-

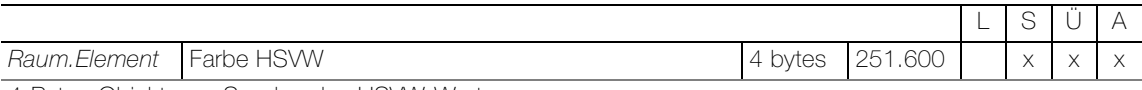

4-Bytes-Objekt zum Senden des HSVW-Werts.

Das Objekt ist sichtbar bei folgender Parametereinstellung: Parameter: Datenpunkt Farbe = HSVW

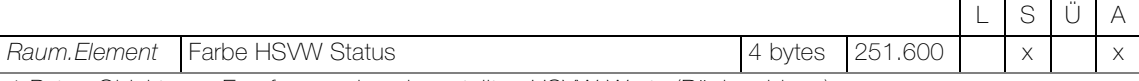

4-Bytes-Objekt zum Empfangen des eingestellten HSVW-Werts (Rückmeldung).

Das Objekt ist sichtbar bei folgender Parametereinstellung: Parameter: Datenpunkt Farbe = HSVW

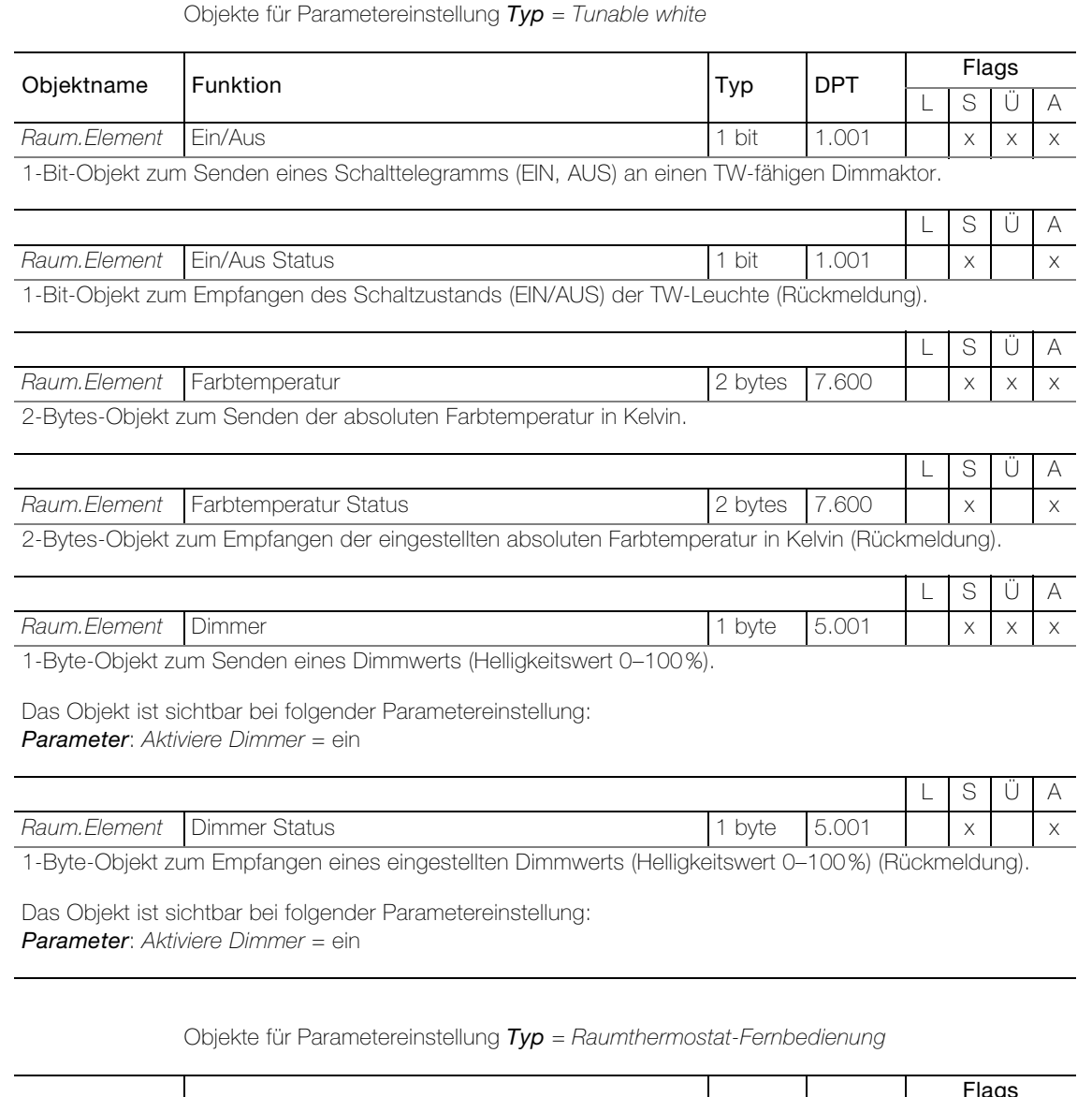

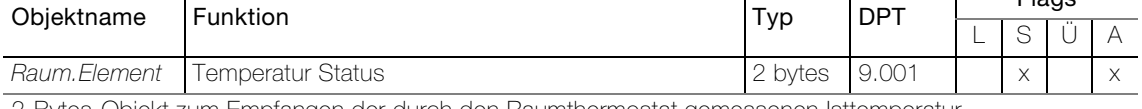

2-Bytes-Objekt zum Empfangen der durch den Raumthermostat gemessenen Isttemperatur.

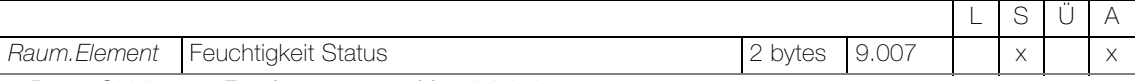

2-Bytes-Objekt zum Empfangen der Luftfeuchtigkeit.

Das Objekt ist sichtbar bei folgender Parametereinstellung: Parameter: Aktiviere Feuchtigkeitsanzeige = ein

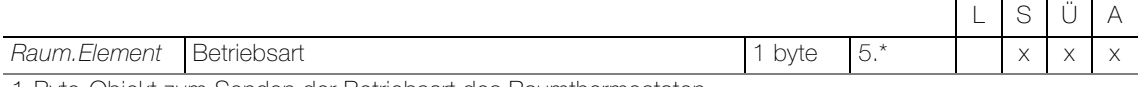

1-Byte-Objekt zum Senden der Betriebsart des Raumthermostaten.

Gesendete Werte

- AUTO: 00 ; ECO: 03 ; PRE: 02 ; COM: 01 ; OFF: 04

- COM: 01 ; STBY: 02 ; NACHT: 03 ; FROST: 04

- Feller RTH-Taster : Komfort: 01 ; Standby:02 ; Nacht: 03 ; Frost-/Hitzeschutz: 04

Das Objekt ist sichtbar bei folgender Parametereinstellung: Parameter: Betriebsart = Feller RTH-Taster

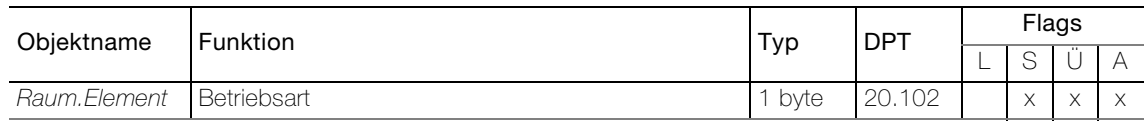

1-Byte-Objekt zum Senden der Betriebsart des Raumthermostaten.

Gesendete Werte

- AUTO: 00 ; ECO: 03 ; PRE: 02 ; COM: 01 ; OFF: 04

- COM: 01 ; STBY: 02 ; NACHT: 03 ; FROST: 04

- Feller RTH-Taster : Komfort: 01 ; Standby:02 ; Nacht: 03 ; Frost-/Hitzeschutz: 04

Das Objekt ist sichtbar bei folgender Parametereinstellung:

**Parameter**: Betriebsart  $\neq$  Kein, Betriebsart  $\neq$  Feller RTH-Taster

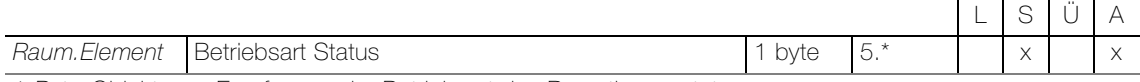

1-Byte-Objekt zum Empfangen der Betriebsart des Raumthermostaten.

Das Objekt ist sichtbar bei folgender Parametereinstellung: Parameter: Betriebsart  $\neq$  Kein

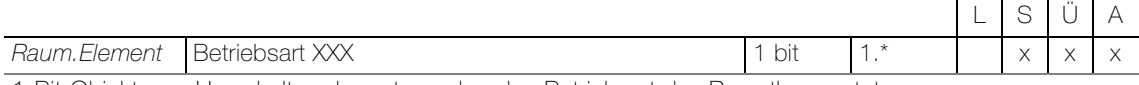

1-Bit-Objekt zum Umschalten der entsprechenden Betriebsart des Raumthermostaten.

Für jeden der abhängig von Parameter: Betriebsart umschaltbaren Betriebsart wird ein eigenes Objekt erstellt.

Das Objekt ist sichtbar bei folgender Parametereinstellung: **Parameter:** Betriebsart  $\neq$  Kein und Betriebsart-Bits aktivieren = ein

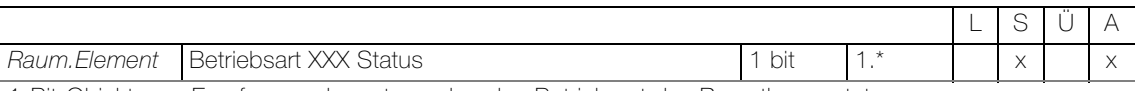

1-Bit-Objekt zum Empfangen der entsprechenden Betriebsart des Raumthermostaten. Für jeden der abhängig von Parameter: Betriebsart umschaltbaren Betriebsart wird ein eigenes Objekt erstellt.

Das Objekt ist sichtbar bei folgender Parametereinstellung: **Parameter:** Betriebsart  $\neq$  Kein und Betriebsart-Bits aktivieren = ein

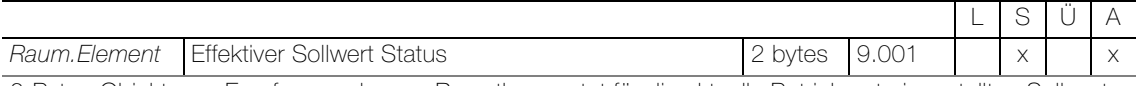

2-Bytes-Objekt zum Empfangen des am Raumthermostat für die aktuelle Betriebsart eingestellten Sollwerts.

Das Objekt ist sichtbar bei folgender Parametereinstellung: Parameter: Aktiviere effektiven Sollwert = ein

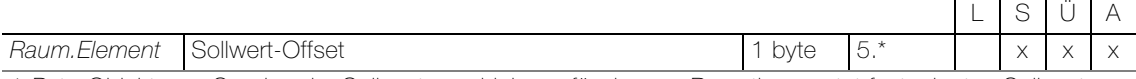

1-Byte-Objekt zum Senden der Sollwertverschiebung für den am Raumthermostat festgelegten Sollwert.

Das Objekt ist sichtbar bei folgender Parametereinstellung: Parameter: Sollwert Offset = ein

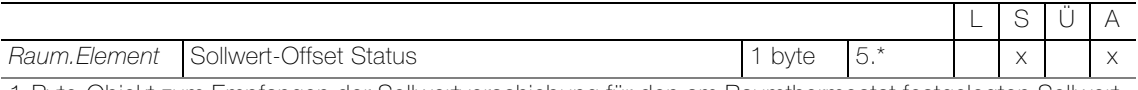

1-Byte-Objekt zum Empfangen der Sollwertverschiebung für den am Raumthermostat festgelegten Sollwert.

Das Objekt ist sichtbar bei folgender Parametereinstellung: **Parameter:** Sollwert Offset =  $e$ in

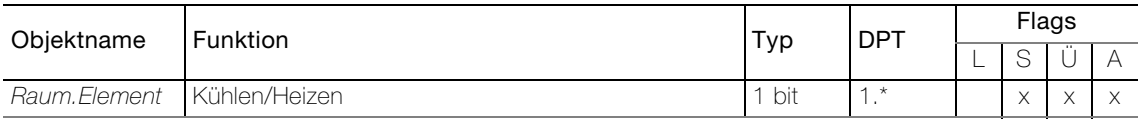

1-Bit-Objekt zum Umschalten zwischen Heizen und Kühlen.

Das Objekt ist sichtbar bei folgender Parametereinstellung: Parameter: Aktiviere Umschaltung Heizen/Kühlen = ein

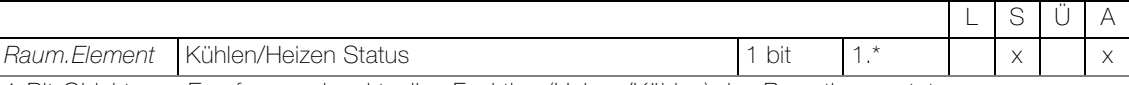

1-Bit-Objekt zum Empfangen der aktuellen Funktion (Heizen/Kühlen) des Raumthermostaten.

Das Objekt ist sichtbar bei folgender Parametereinstellung: Parameter: Aktiviere Umschaltung Heizen/Kühlen = ein

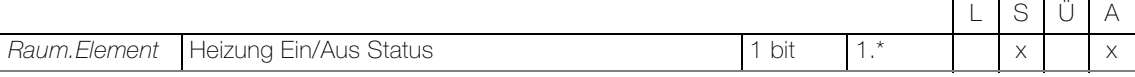

1-Bit-Objekt zum Empfangen des Status, ob die Anlage effektiv am Heizen ist.

Das Objekt ist sichtbar bei folgender Parametereinstellung: Parameter: Aktiviere Status-Symbol Heizen/Kühlen = ein

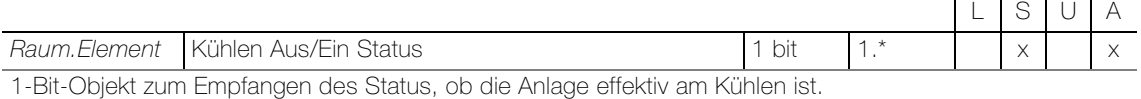

Das Objekt ist sichtbar bei folgender Parametereinstellung: Parameter: Aktiviere Umschaltung Heizen/Kühlen = ein

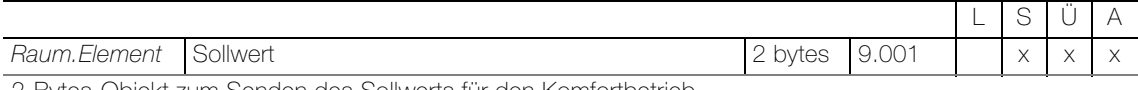

2-Bytes-Objekt zum Senden des Sollwerts für den Komfortbetrieb.

Das Objekt ist sichtbar bei folgender Parametereinstellung: **Parameter:** Aktiviere Sollwert =  $e$ in

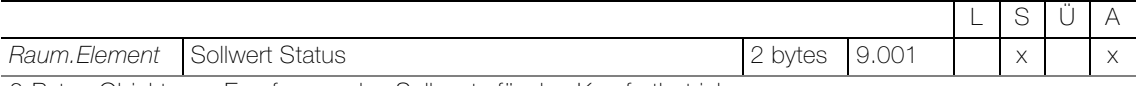

2-Bytes-Objekt zum Empfangen des Sollwerts für den Komfortbetrieb.

Das Objekt ist sichtbar bei folgender Parametereinstellung: Parameter: Aktiviere Sollwert = ein

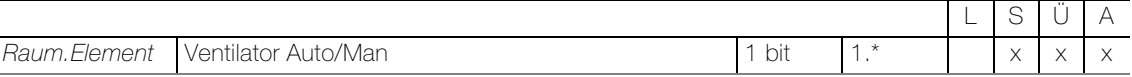

1-Bit-Objekt zum Umschalten des FanCoils in die manuelle Ventilatorsteuerung. Polarität ist parametrierbar.

Das Objekt ist sichtbar bei folgender Parametereinstellung: **Parameter:** Ventilator-Typ =  $Auto...$ 

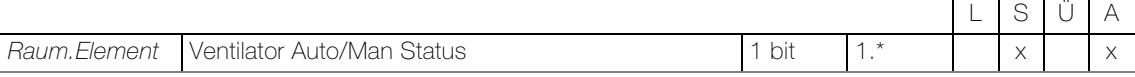

1-Bit-Objekt zum Empfangen des Status der Ventilatorsteuerung des FanCoils.

Das Objekt ist sichtbar bei folgender Parametereinstellung: **Parameter:** Ventilator-Typ =  $Auto...$ 

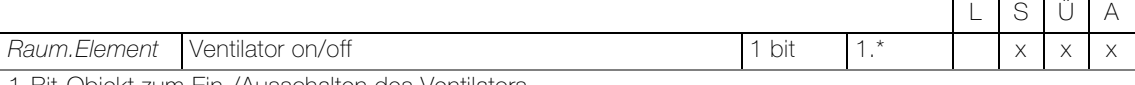

1-Bit-Objekt zum Ein-/Ausschalten des Ventilators.

Das Objekt ist sichtbar bei folgender Parametereinstellung: Parameter: Ventilator-Typ = Auto/[Man Ein/Aus]

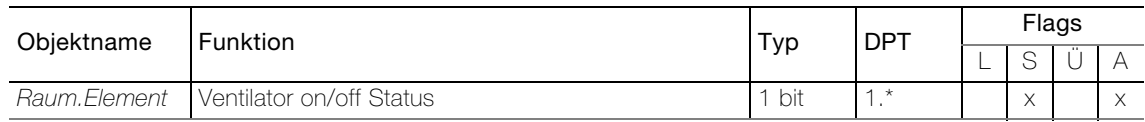

1-Bit-Objekt zum Empfangen des Status, ob der Ventilator ein- oder ausgeschaltet ist.

Das Objekt ist sichtbar bei folgender Parametereinstellung: Parameter: Ventilator-Typ = Auto/[Man Ein/Aus]

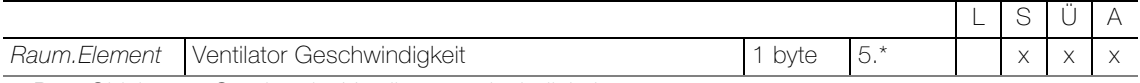

1-Byte-Objekt zum Senden der Ventilatorgeschwindigkeit.

Gesendete Werte:

- AUTO: 04 ; MAN AUS: 00 ; MAN 1: 01 ; MAN 2: 02 ; MAN 3: 03

Das Objekt ist sichtbar bei folgender Parametereinstellung: **Parameter**: Ventilator-Typ = ...Geschwindigkeit...

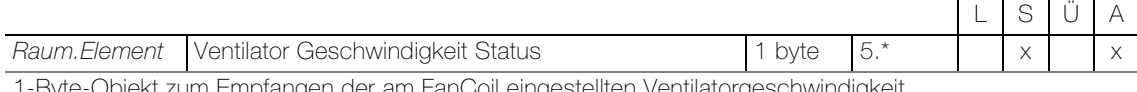

1-Byte-Objekt zum Empfangen der am FanCoil eingestellten Ventilatorgeschwindigkeit.

Das Objekt ist sichtbar bei folgender Parametereinstellung: **Parameter**: Ventilator-Typ = ...Geschwindigkeit...

#### Objekte für Parametereinstellung  $Type = \textit{Raum}$ temperatur-Regler

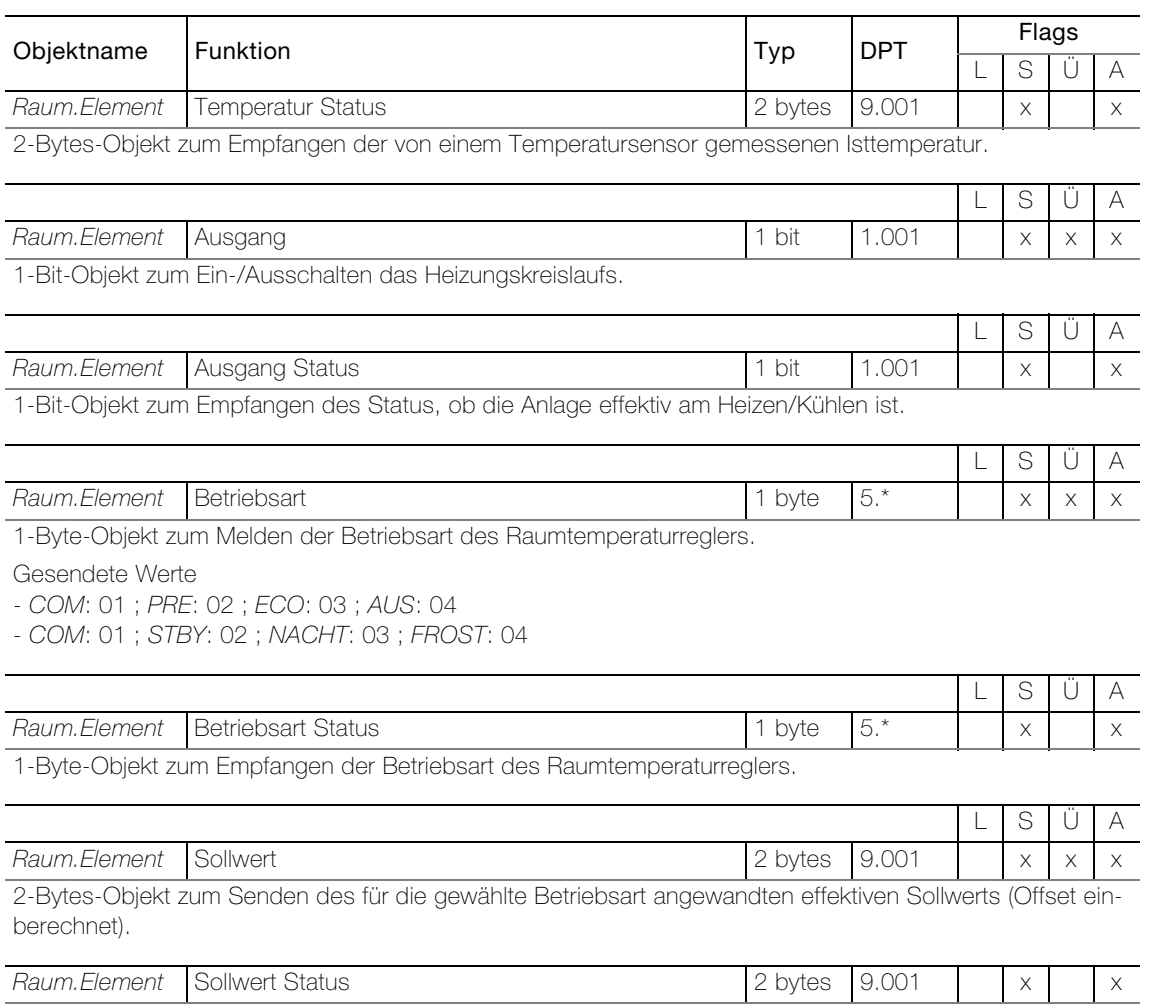

2-Bytes-Objekt zum Empfangen des für die gewählte Betriebsart angewandten effektiven Sollwerts (Offset einberechnet).

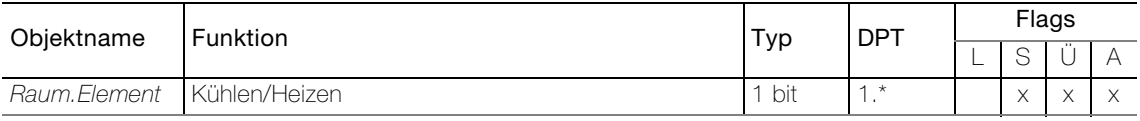

1-Bit-Objekt zum Umschalten zwischen Heizen und Kühlen.

Das Objekt ist sichtbar bei folgender Parametereinstellung: Parameter: Aktiviere Umschaltung Heizen/Kühlen = ein

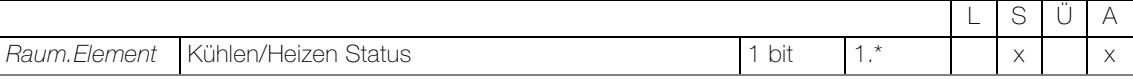

1-Bit-Objekt zum Empfangen der aktuellen Funktion (Heizen/Kühlen) des Raumthermostaten.

Das Objekt ist sichtbar bei folgender Parametereinstellung: Parameter: Aktiviere Umschaltung Heizen/Kühlen = ein

Objekte für Parametereinstellung  $Type = KNX$  Szene

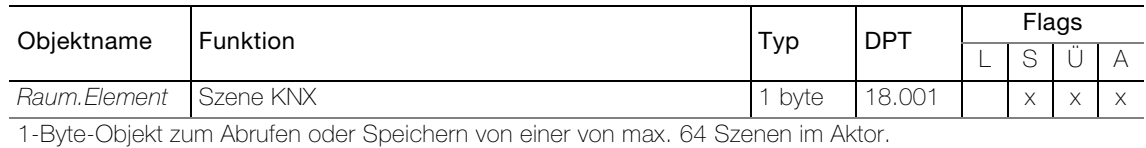

#### Objekte für Parametereinstellung  $Type = Personalisi$ erter Schieberegler

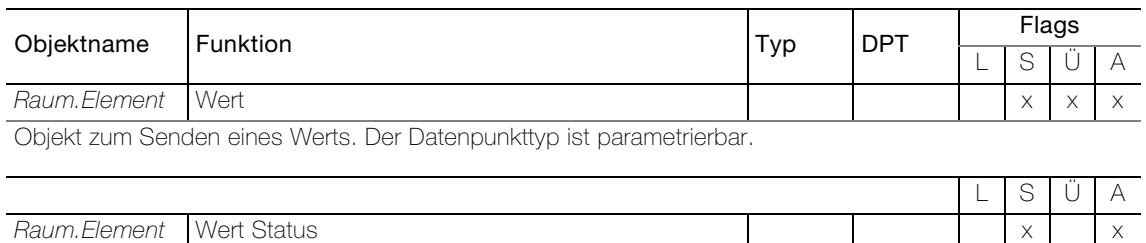

Objekt zum Empfangen und Anzeigen eines Werts.

#### Objekte für Parametereinstellung  $Type = Musik$

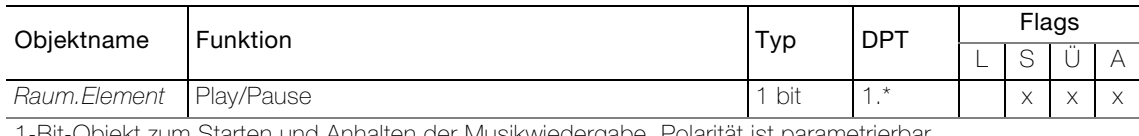

1-Bit-Objekt zum Starten und Anhalten der Musikwiedergabe. Polarität ist parametrierbar.

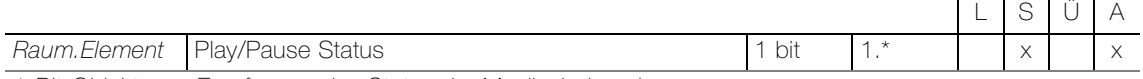

1-Bit-Objekt zum Empfangen des Status der Musikwiedergabe.

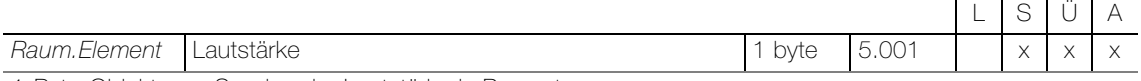

1-Byte-Objekt zum Senden der Lautstärke in Prozent.

Das Objekt ist sichtbar bei folgender Parametereinstellung: Parameter: Aktiviere Lautstärkeregelung = ein

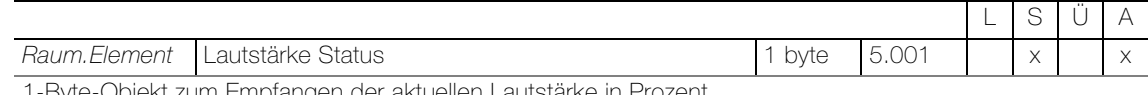

1-Byte-Objekt zum Empfangen der aktuellen Lautstärke in Prozent.

Das Objekt ist sichtbar bei folgender Parametereinstellung: Parameter: Aktiviere Lautstärkeregelung = ein

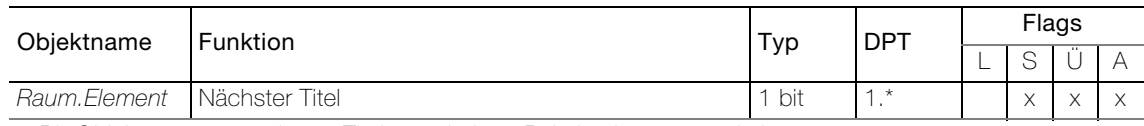

1-Bit-Objekt um zum nächsten Titel zu schalten. Polarität ist parametrierbar.

Das Objekt ist sichtbar bei folgender Parametereinstellung: Parameter: Aktiviere Nächster/Vorheriger Titel = ein

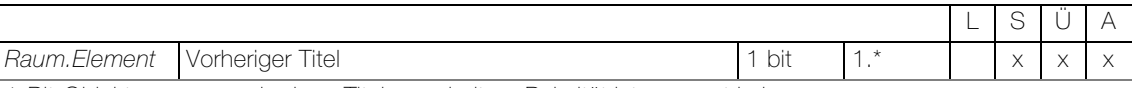

1-Bit-Objekt um zum vorherigen Titel zu schalten. Polarität ist parametrierbar.

Das Objekt ist sichtbar bei folgender Parametereinstellung: Parameter: Aktiviere Nächster/Vorheriger Titel = ein

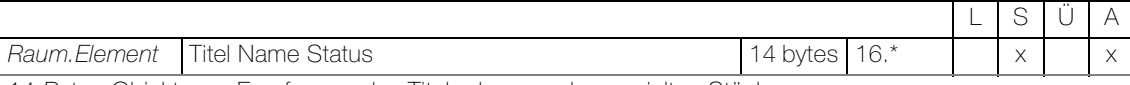

14-Bytes-Objekt zum Empfangen des Titels des gerade gespielten Stücks.

Das Objekt ist sichtbar bei folgender Parametereinstellung: **Parameter:** Aktiviere Titelinformation  $=$  ein

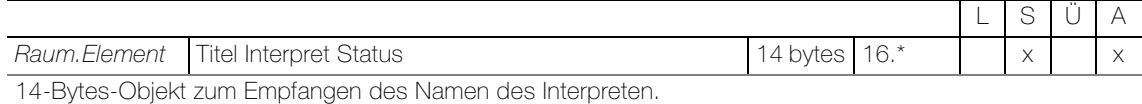

Das Objekt ist sichtbar bei folgender Parametereinstellung: **Parameter:** Aktiviere Titelinformation =  $e$ in

#### Objekte für Parametereinstellung  $Type = Kommando$ -Taste

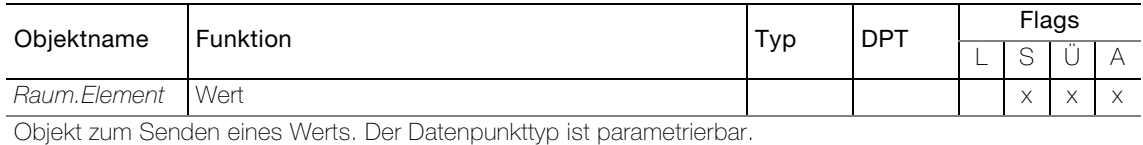

# Objekte für Parametereinstellung Sperren: Sperren aktivieren = ein

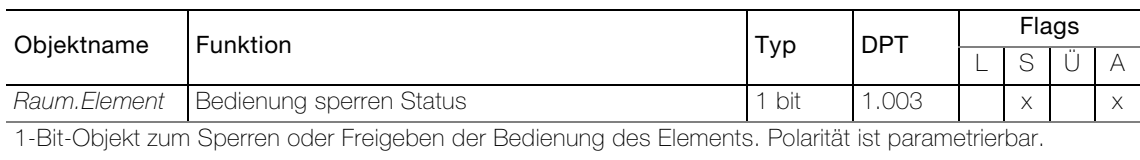

# Objekte, wenn bei Einstellungen – Konfiguration – Plugins<br>Synohrenigierung Detum/Herzeit: Synohrenigierung Detum

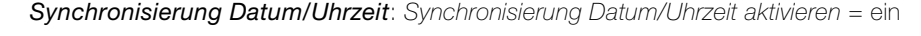

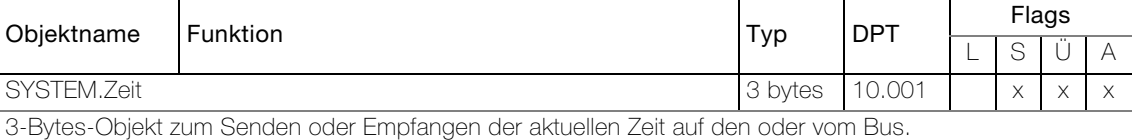

L S Ü A SYSTEM.Datum 3 bytes 11.001 x x x x

3-Bytes-Objekt zum Senden oder Empfangen des aktuellen Datums auf den oder vom Bus.

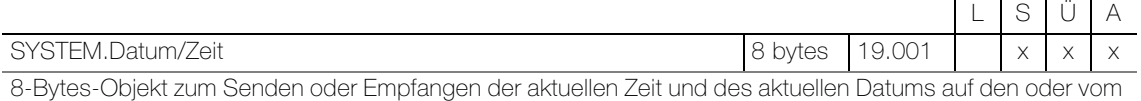

Bus.

### Objekte, wenn bei Einstellungen - Konfiguration - Plugins

 $An we senheits simulation: Aktiviere Anwesenheits simulation =  $ein$$ 

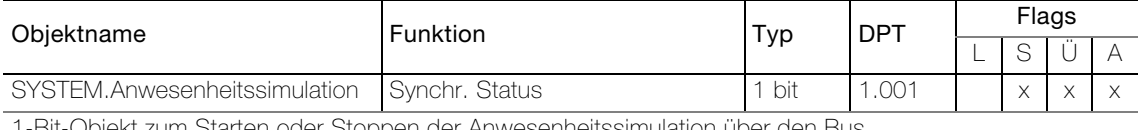

1-Bit-Objekt zum Starten oder Stoppen der Anwesenheitssimulation über den Bus.

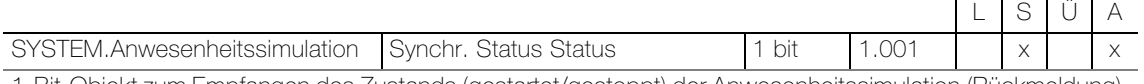

1-Bit-Objekt zum Empfangen des Zustands (gestartet/gestoppt) der Anwesenheitssimulation (Rückmeldung).

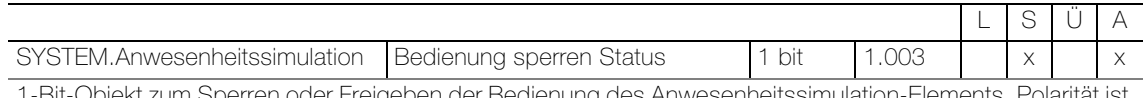

1-Bit-Objekt zum Sperren oder Freigeben der Bedienung des Anwesenheitssimulation-Elements. Polarität ist parametrierbar.

Das Objekt ist sichtbar bei folgender Parametereinstellung für das Anwesenheitssimulation-Element: Sperren: Sperren aktivieren = ein

> Objekte, wenn bei Einstellungen - Konfiguration - Plugins Sequenz Smart-Button: Aktiviere Sequenz Smart-Button = ein

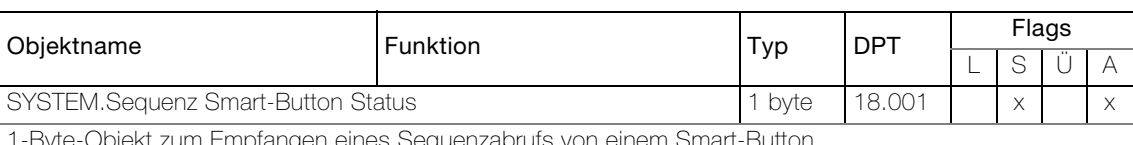

1-Byte-Objekt zum Empfangen eines Sequenzabrufs von einem Smart-Button.

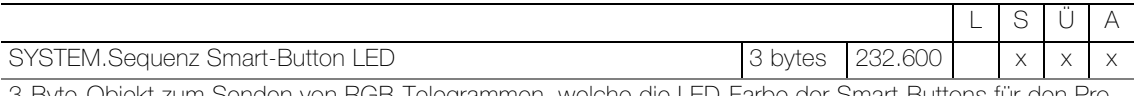

3-Byte-Objekt zum Senden von RGB-Telegrammen, welche die LED-Farbe der Smart-Buttons für den Programmiermodus festlegt.

Die Applikation "KNX Panel 7 B"

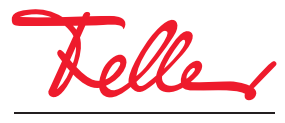

Feller AG | Postfach | 8810 Horgen | 0844 72 73 74 | customercare.feller@feller.ch | www.feller.ch Feller SA | Chemin de Mongevon 25 | 1023 Crissier | 0844 72 73 74 | customercare.feller@feller.ch | www.feller.ch

by Schneider Electric